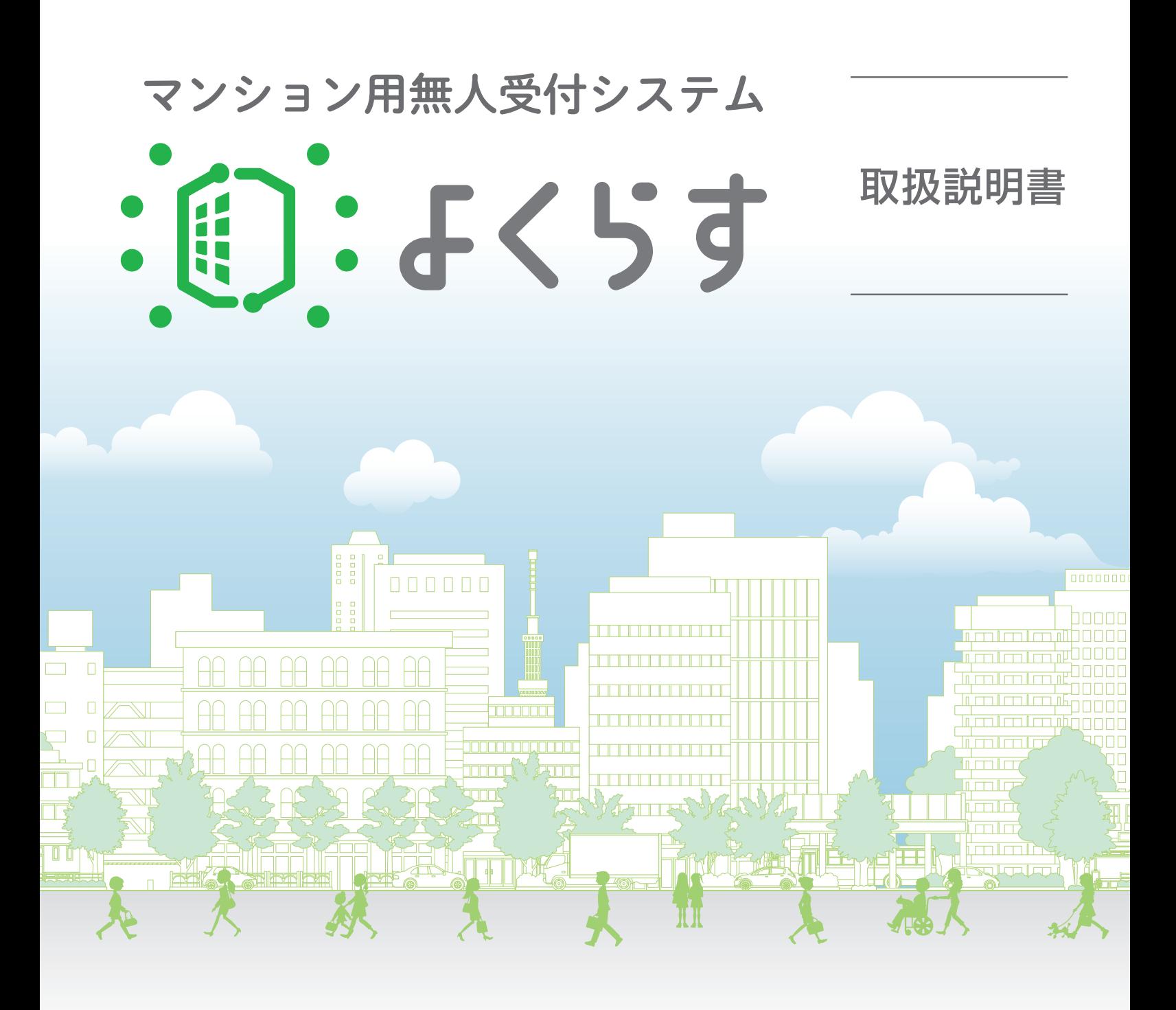

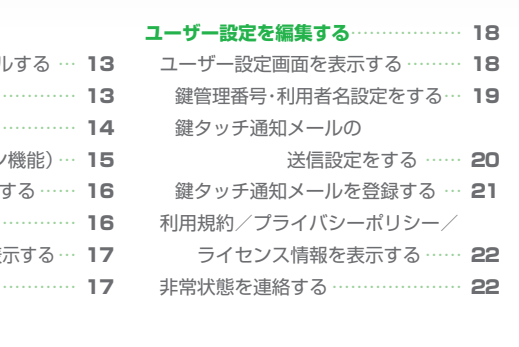

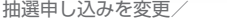

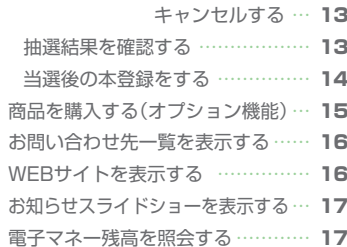

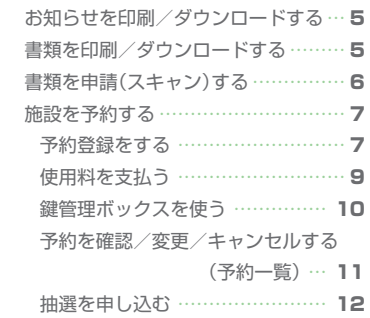

**機能を使う**[…………………………………](#page-5-0) 5

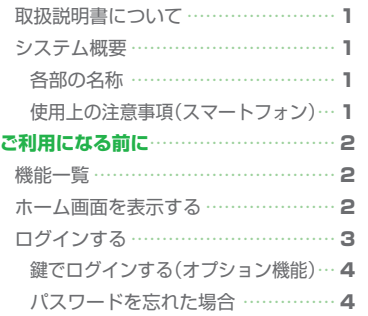

[はじめに……………………………………](#page-1-0) 1

警结保船

ご使用の前に、この取扱説明書を よくお読みの上、正しくお使いください。 お読みになった後は、いつでも見られる ところに大切に保管してください。

# <span id="page-1-0"></span>**はじめに**

この取扱説明書は、CSP のマンション管理システム「よくらす」を適切にご利用いただけますよう、わかりやすく解 説したものです。

# **取扱説明書について**

この取扱説明書では、受付端末で表示される画面で操作を説明しています。スマートフォンからの操作では一部画面 が異なる部分があります。

● 商標

•「よくらす」はCSPの登録商標です。 • Google Chromeは、Google Inc.の登録商標です。 • Safariは、米国Apple Inc.の登録商標です。

# **システム概要**

本システムは、以下の機器で構成されています。

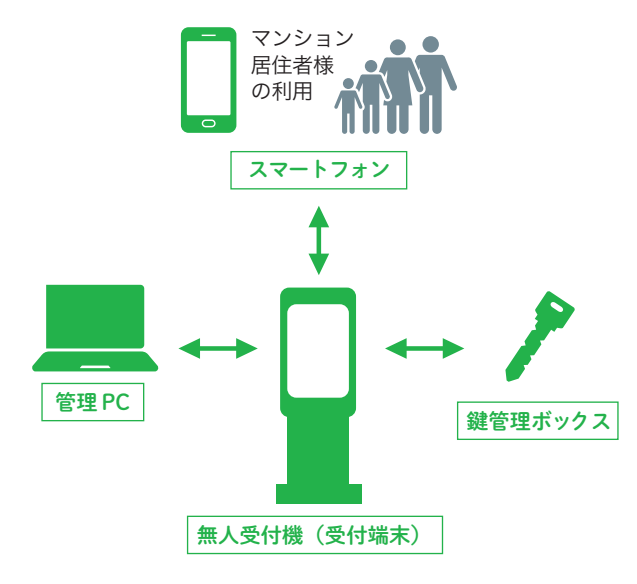

### **無人受付機(以降、「受付端末」と表記)**

居住者様共用の機器で、本システムの各機能の操作がで きます。

### **スマートフォン**

居住者様がお持ちのスマートフォンで、本システムの各 機能を操作できます。

### **鍵管理ボックス**

共用施設等の鍵を保管します。施設予約機能等と連携 し、鍵の無人貸出を行います。

### **管理用PC**

マンション管理者の管理用端末です。

※ 受付端末、鍵管理ボックスはご契約内容により設置されない場合も… あります。

<span id="page-1-1"></span>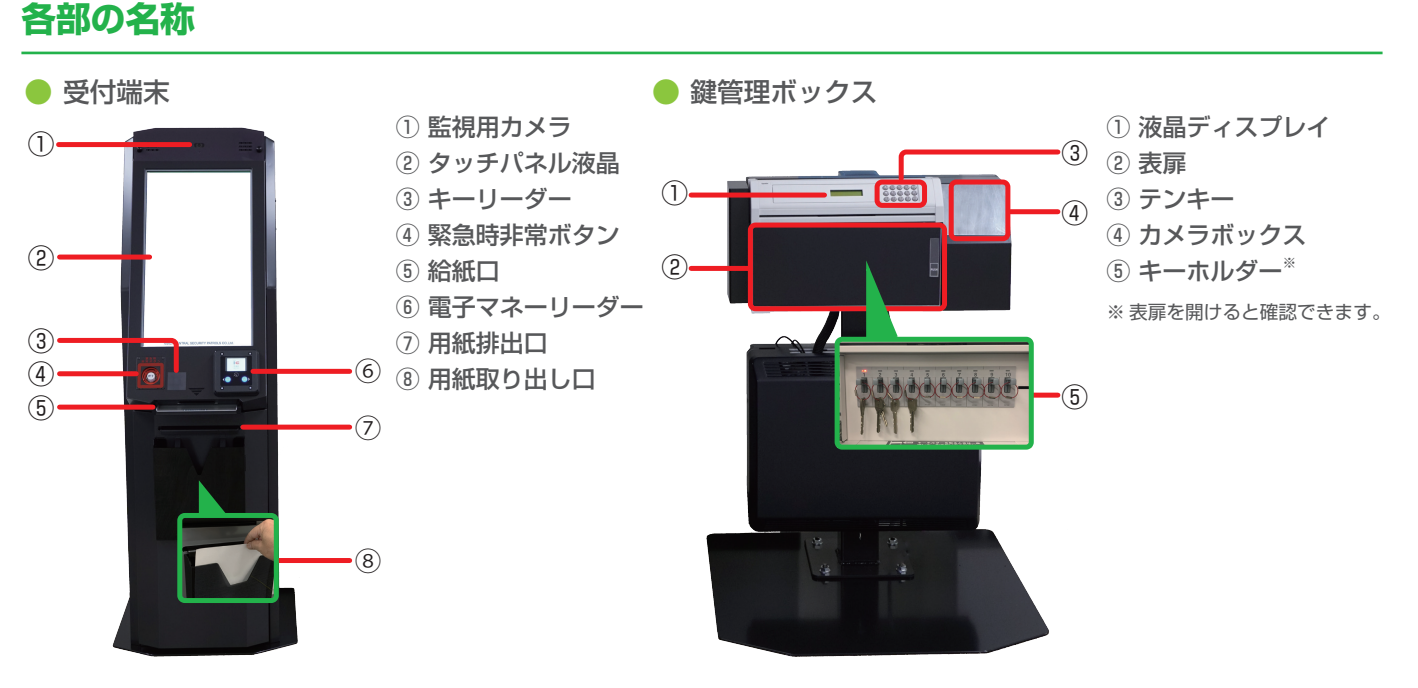

## **使用上の注意事項(スマートフォン)**

- ブラウザの「戻る」、「進む」ボタン、ならびにスマートフォンに搭載された「戻る」、「進む」ボタンは、操作しないでくださ い。画面に表示されているボタンをご利用ください。
- 以下の環境で動作確認を実施しています。その他の環境では正しく表示されない場合があります。
	- Android: Google Chrome iOS: Safari

# **ご利用になる前に**

<span id="page-2-0"></span>受付端末/スマートフォンのホーム画面から各種機能を使用できます。

# **機能一覧**

受付端末とスマートフォンでは使用できる機能が異なります。ログインしないと使用できない機能もあ ります。

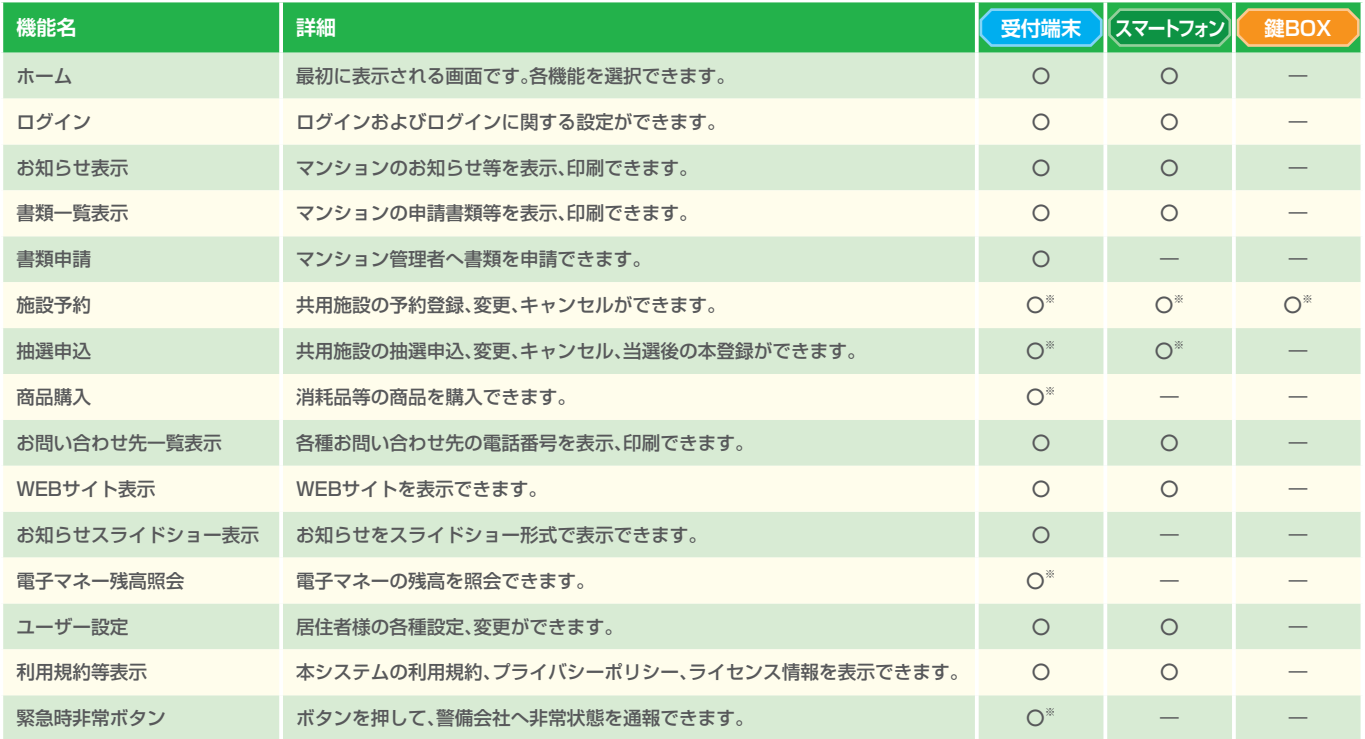

※ 機能はご契約内容により表示および使用されない場合があります。

# **ホーム画面を表示する**

**受付端末 スマートフォン**

ホーム画面から本システムの機能を使用できます。

● 受付端末では最初にこの画面が表示されています。スマートフォンではログインすると表示されます。

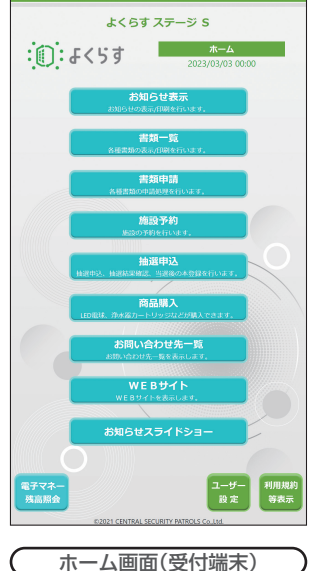

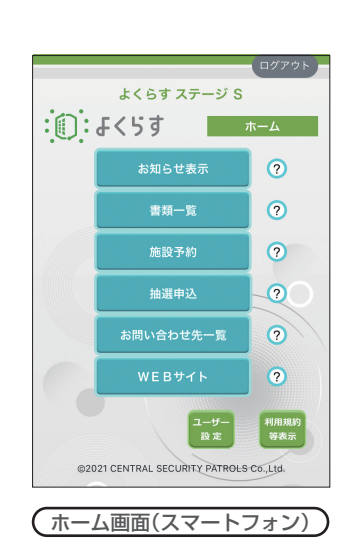

### **受付端末での動作**

何も操作されないと一定時間経過後に、お知らせをスラ イドショー形式で表示します。ログインしていた場合 は、自動的にログアウトします。 さらに操作されずに時間が経過すると、ホーム画面に戻 ります。

### **スマートフォンでの操作**

ブラウザを起動し、管理者から提供されたURLにアクセ スすると、ログイン画面が表示されます。 ログインすると([P.3\)](#page-3-1)、ホーム画面が表示されます。

# <span id="page-3-1"></span><span id="page-3-0"></span>**ログインする**

本システムにはじめてログインする場合は、利用規約等に同意いただき、メールアドレスを登録します。 ログインIDおよび初期パスワードは、管理者から提供されます。

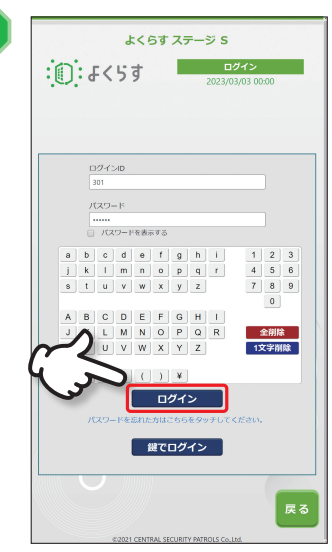

**ログインIDとパスワードを 入力し、**[ログイン]**をタッチ**

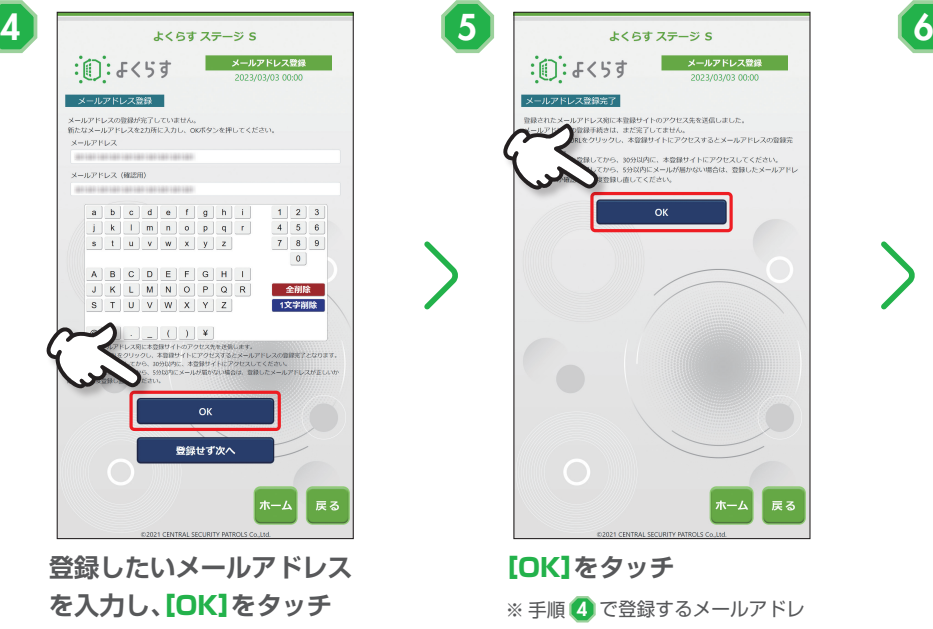

※ メールアドレスを後で登録したい 場合は、【登録せず次へ】をタッチし てください。スマートフォンでは メールアドレスの登録は必須です。

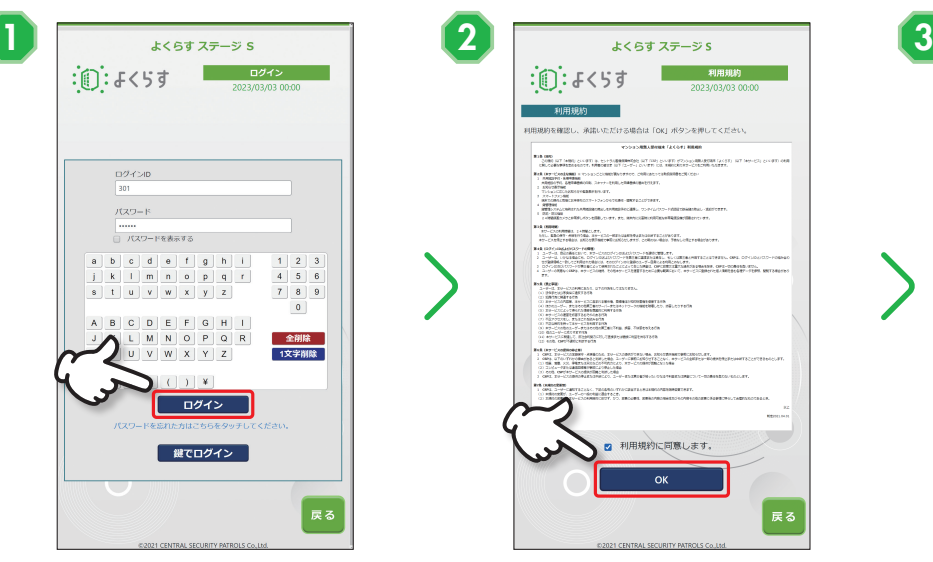

**利用規約を確認の上、 「利用規約に同意します」に チェックし、**[OK]**をタッチ**

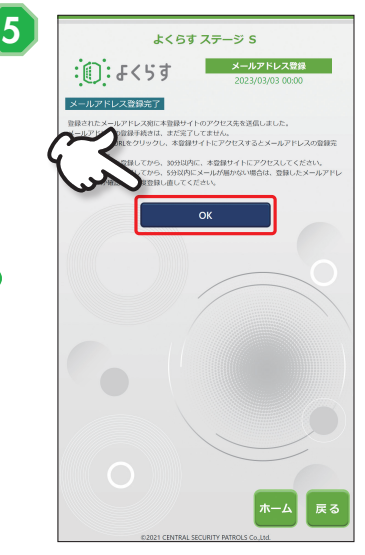

### [OK]**をタッチ**

※ 手順 4 で登録するメールアドレ スを入力した場合は、入力したメー ルアドレスに本登録用サイトへの アクセス先が送られますので、本登 録をしてください(下記)。

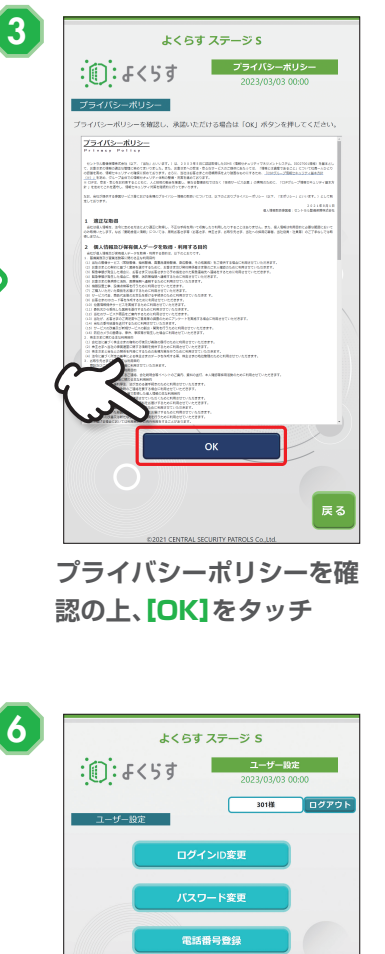

**受付端末 スマートフォン**

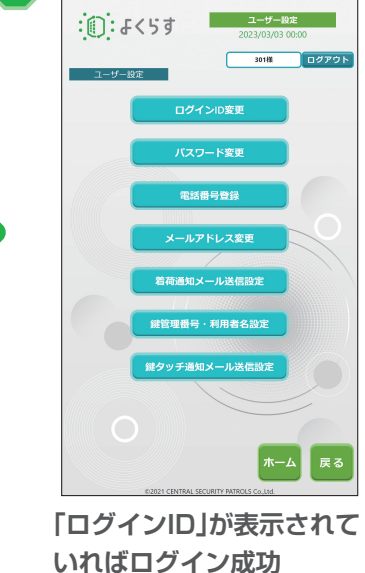

※ スマートフォンからのログインで は、ホーム画面が表示されていれば ログイン成功です。

# **ヨノ メールアドレス登録確認メール**

手順 4 で、メールアドレスを登録すると送信される登録確認用メー ルです。メール内の本登録用サイトにアクセスすると、メールアドレス の登録が完了します。

よくらすからのメールは「yocras.jp」のドメインで送信されます。 メールを受信できるように、あらかじめドメインを登録してください。

### (例)件名「【よくらす】メールアドレス登録確認」

oよくらすシステムからのお知らせ メールアドレス登録を完了するには、以下のサイトにアクセスしてください。 -<br>アクセスするだけで、本登録は完了します。 

マンション名 : よくらす ステージ S

### ●本登録田サイト

https://XXXXXXXXXXXXXXXXXXXXXXXXXXX

※本メールに心当たりがない方は、メールの破棄をお願いします。 ※このメールへの返信はできません。

(c)2021 CENTRAL SECURITY PATROLS Co., Ltd.

## <span id="page-4-0"></span>**鍵でログインする(オプション機能)**

ご契約により、本システムに対してキーリーダーをご用意いただいた場合に使用できます。 ※ 事前に「ユーザー設定」の「鍵管理番号・利用者名設定」の登録が必要です([P.19\)](#page-19-1)。

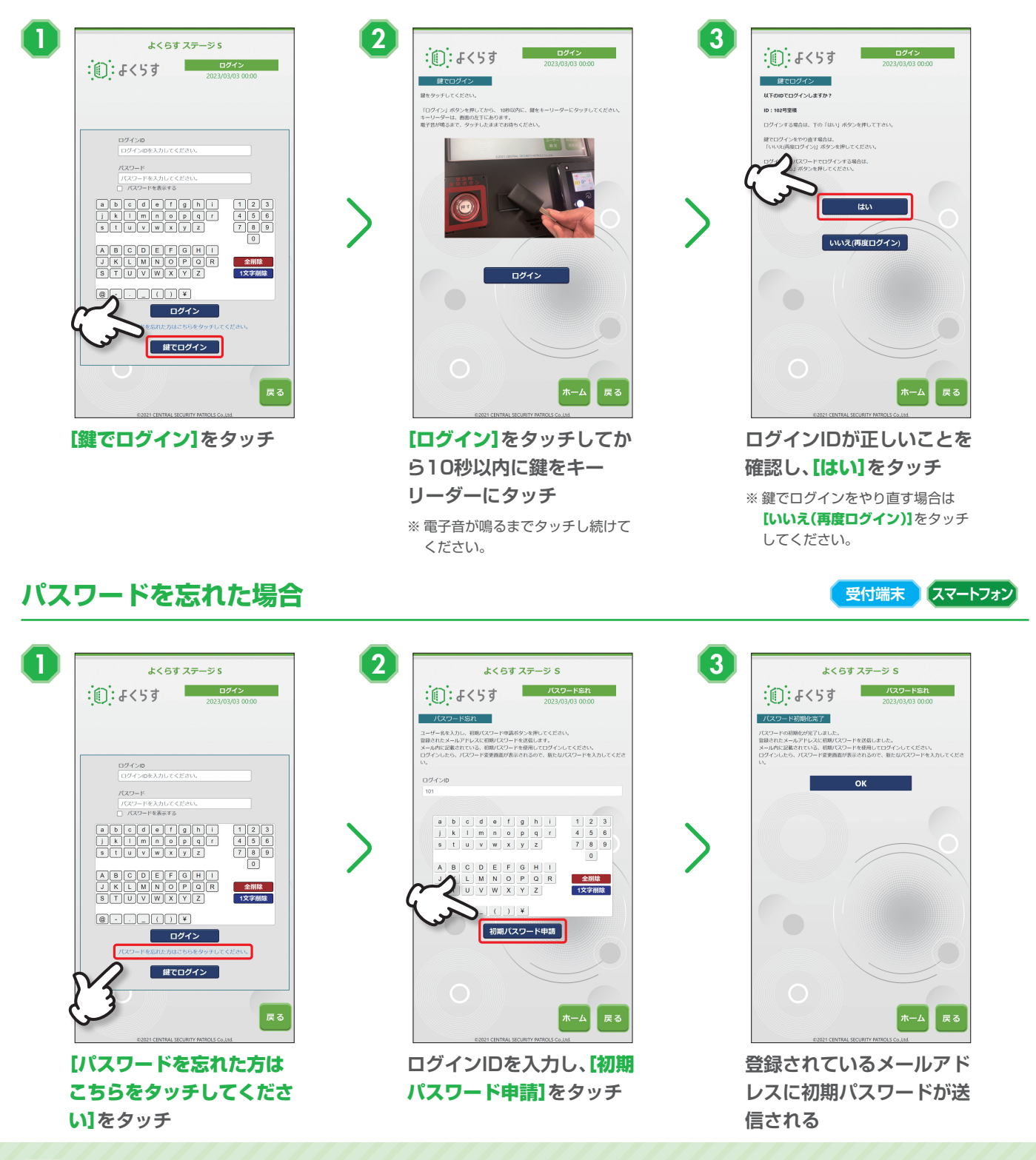

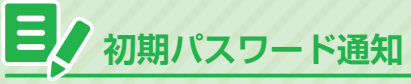

パスワードの初期化を行うと、初期パスワードが通知されます。 初期パスワードを利用してログインすると、パスワードの再設定画 面が表示されます。

パスワードを再設定することで本システムを利用できるようにな ります。

### (例)件名「【よくらす】初期パスワード通知」

### のよくらすシステムからのお知らせ

●6、マッテンヘノム?ついのみつと<br>パスワードの初期化が完了しました。<br>|以下の初期パスワードでログインし、パスワードの再登録を行ってください。

●初期パスワード  $\overline{\text{xxxxxxxxxxxxxx}}$ 

マンション名 : よくらす ステージ S

-ルにお心当たりが無い場合は、メールの破棄をお願いします。

※本メールはよくらすシステムから自動送信しています。本メールへの返信はできません。

(c)2021 CENTRAL SECURITY PATROLS Co., Ltd.

# **機能を使う**

# <span id="page-5-0"></span>**お知らせを印刷/ダウンロードする**

受付端末ではお知らせの印刷、スマートフォンではお知らせデータのダウンロードができます。

- 印刷した場合は、用紙取り出し口([P.1](#page-1-1))にコピーが出力されます。
- ●【 ( ]/【 ) ]をタッチすると、前/次のお知らせを表示できます。

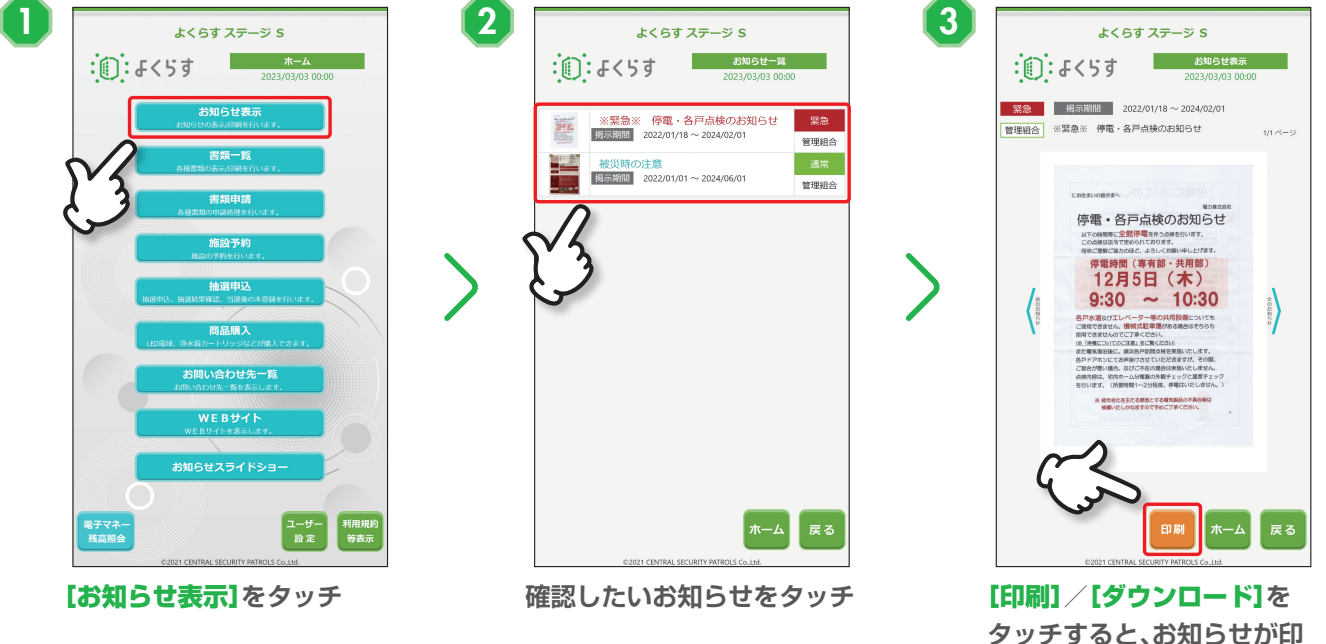

**刷/ダウンロードされる**

**受付端末 スマートフォン**

**受付端末 スマートフォン**

# **書類を印刷/ダウンロードする**

受付端末では書類の印刷、スマートフォンでは書類データのダウンロードができます。

- 印刷した場合は、用紙取り出し口([P.1](#page-1-1))にコピーが出力されます。
- ●【(】/【)】をタッチすると、前/次の書類を表示できます。

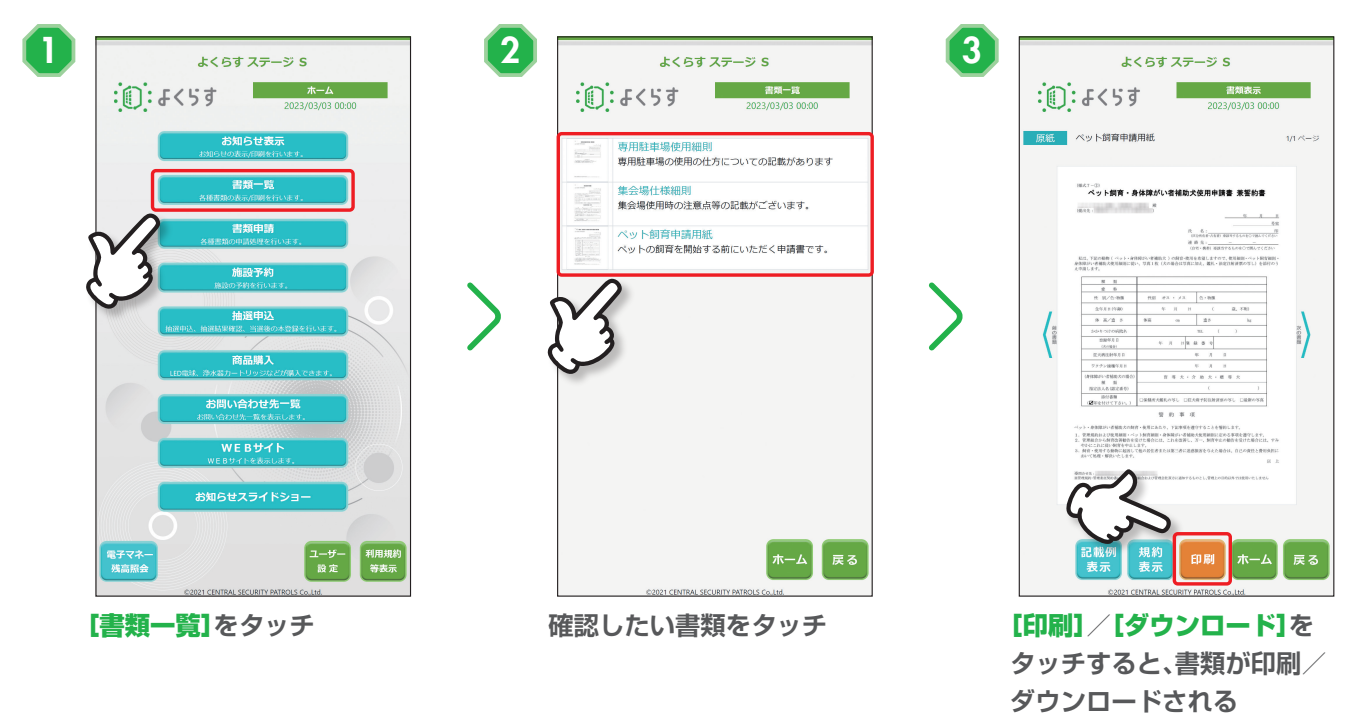

<span id="page-6-0"></span>**目ノ他のお知らせや書類を確認する** 

**[ ]**/**[ ]**をタッチすると、前/次のお知らせや書類を表示できます。

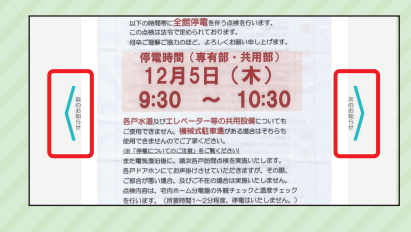

 $\frac{1}{2}$ in:  $\frac{1}{4}$  < 53

# **書類を申請(スキャン)する**

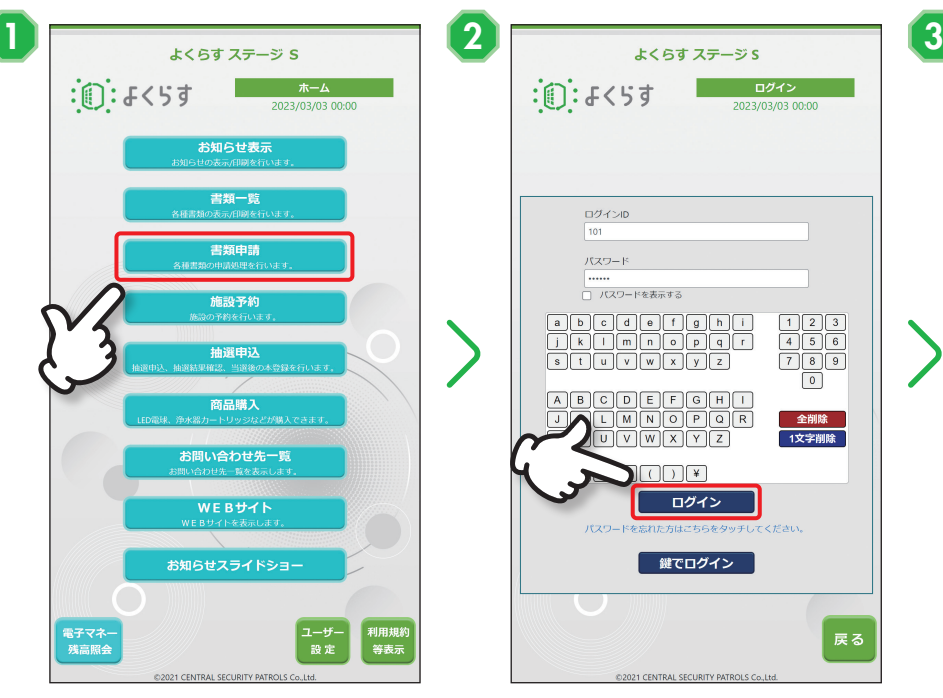

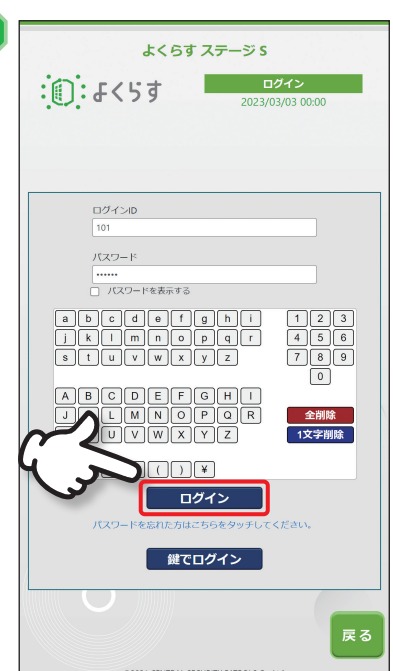

[書類申請]**をタッチ ログインIDとパスワードを入力 し、**[ログイン]**をタッチ**

コログアウト  $101$  様 申請書類をスキャンします <mark>記入面を上にして、用紙を給紙口の</mark>良に突き当たるまで挿入して下さい。<br>給紙口は画面の下方向にあります。<br>準備ができたら、実行ボタンを押してください。

よくらす ステージ S

**受付端末**

書類申請<br>2023/03/03 00:00

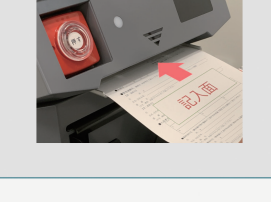

# ー<br>ホーム

**書類を給紙口にセットし、**[実行]**を タッチ**

※ 用紙は給紙口の奥まで挿入してください。

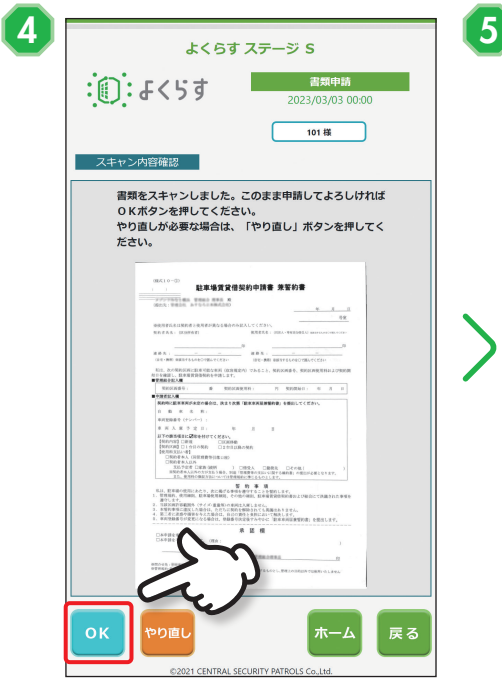

**スキャンした結果を確認し、**[OK] **をタッチ**

※ スキャンしなおす場合は【やり直し】をタッ チしてください。

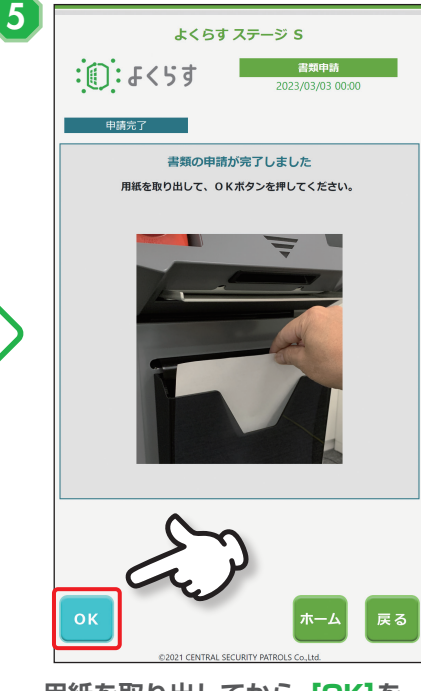

**用紙を取り出してから、**[OK]**を タッチ**

#### <span id="page-7-0"></span>**施設を予約する 受付端末 スマートフォン 鍵BOX 予約登録をする 受付端末 スマートフォン**  $\blacksquare$ よくらす  $\frac{1}{2}$ :  $\frac{1}{6}$  :  $\frac{1}{6}$  < 5  $\frac{1}{3}$  $\begin{array}{c|c} & \pi-\Delta & \\ \hline & 2023/03/03 & 00:00 \end{array}$  $\ddot{0}$  :  $\ddot{0}$  :  $\ddot{0}$  :  $\ddot{0}$  : くらす **本ログイン様 ログイン** グストルーム1 ログ お知らせ表示 書類一覧 -<br>ゲストルーム1 書類申請 **ゲストルーム2** 05:00<br>06:00<br>07:00<br>08:00<br>09:00<br>10:00<br>11:00<br>13:00<br>14:00<br>16:00<br>16:00<br>17:00 施設予約  $\left\langle \cdot \right\rangle$ 抽選申込 来客用驻車場 商品購入 -ティール-」<br>お問い合わせ先一覧 18.00<br>19.00  $\begin{array}{r} 20.00 \\ 21:00 \end{array}$ 。<br>更用不可 使用不可 使用不可 使用不可 使用不可 使用不可 使用不可 WEBサイト お知らせスライドショー ■ 予約申:ログインしてい<br>■ <del>個表</del>予約表 : 理事会など 目施設利用規約表示 ー<br>戻る 予約<br>登録 印刷 ー<br>戻る 電子マネ-<br>残高照会 | ユーザー<br>| 設定 利用規》<br>等表示 ホーム [施設予約]**をタッチ 予約したい施設をタッチ** [ログイン]**をタッチ**  $\frac{4}{5}$   $\frac{1}{6}$   $\frac{1}{6}$  よくらす ステージ S **0.5% 施設予約**<br>2023/03/03 00:00 <mark>. 施設予約</mark><br>2023/03/03 00:00  $\frac{1}{2}$  $\frac{1}{2}$  $\frac{1}{2}$  $\frac{1}{2}$  $\frac{1}{2}$  $\frac{1}{2}$  $\frac{1}{2}$  $\frac{1}{2}$  $\frac{1}{2}$  $\frac{1}{2}$  $\frac{1}{2}$  $\mathbf{F}$ :  $\mathbf{F}$ 101様 ログアウト  $775L - 61$ 1018 ログアウト r .<br>Renessa -<br>6日(月) 7日(火) 8日(水) 9日(木<br>使用不可 使用不可 使用不可 使用不可 5日(日) 施設名  $\frac{D\mathcal{G}}{2} \mathcal{A} > 0$ 1:00<br>1:00<br>2:00<br>3:00 グストルーム1 予約開始日時 パスワード --------<br>□ パスワードを表示する 2023/03/04 13:00 <u>b c d e r g h i</u><br><u>k l m n o p q r</u>  $\begin{array}{|c|c|c|}\n\hline\n1 & 2 & 3 \\
\hline\n4 & 5 & 6 \\
\hline\n7 & 8 & 9\n\end{array}$ <br>予約終了日時 10:00<br>11:00<br>12:00<br>13:00 2023/03/04 14:00  $\begin{array}{|l|l|} \hline \mathbf{B} & \mathbf{C} & \mathbf{D} & \mathbf{E} & \mathbf{F} & \mathbf{G} & \mathbf{H} \\ \hline \mathbf{A} & \mathbf{L} & \mathbf{M} & \mathbf{N} & \mathbf{N} & \mathbf{D} & \mathbf{F} \\ \hline \mathbf{A} & \mathbf{L} & \mathbf{M} & \mathbf{M} & \mathbf{N} & \mathbf{D} & \mathbf{F} & \mathbf{D} \\ \hline \mathbf{A} & \mathbf{L} & \mathbf{M} & \mathbf{M} & \mathbf{M} & \mathbf{M} & \$ 14:00<br>15:00<br>16:00<br>17:00<br>18:00<br>20:00<br>21:00<br>22:00 使用料 MWXMz  $( )$ ログイン 予約内容確認 ー鍵でログイン 目标设到田村约事完  $\pi$ - $\Delta$ 予約 ホーム 印刷 **ログインIDとパスワードを入力** [予約登録]**または予約したい日時 予約したい日時を選択し、**[予約内 **し、**[ログイン]**をタッチ をタッチ** 容確認]**をタッチ**

## **予約登録をする(つづき)**

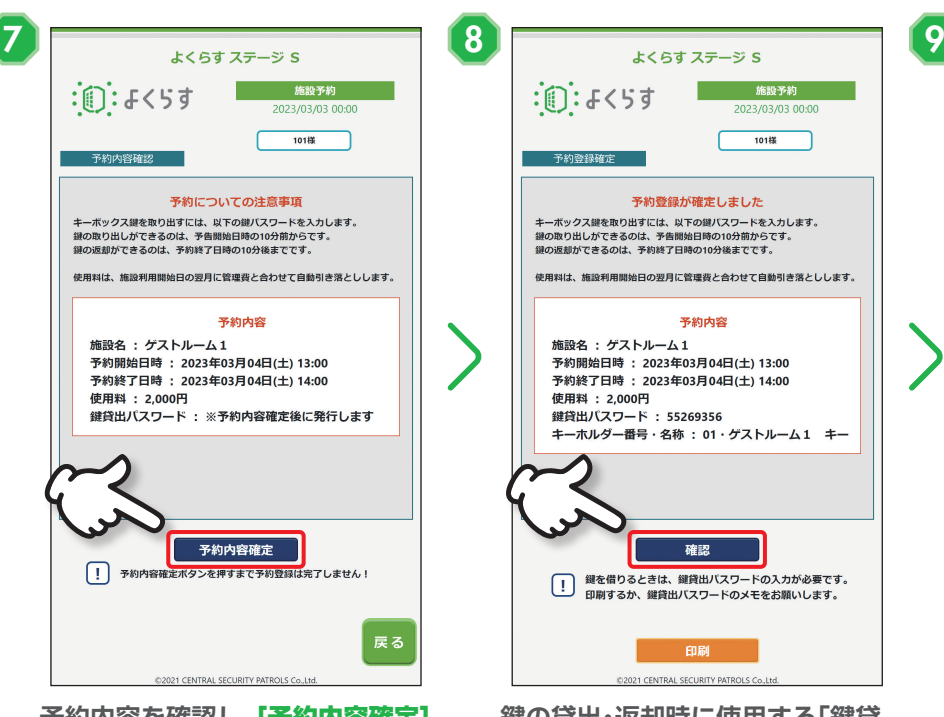

**予約内容を確認し、**[予約内容確定] **をタッチ**

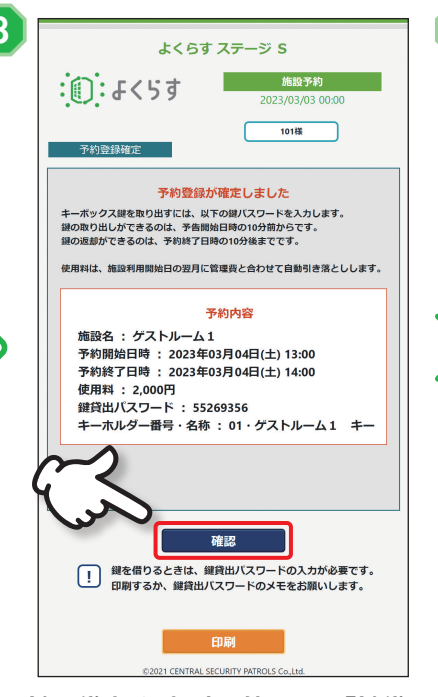

**鍵の貸出・返却時に使用する「鍵貸 出パスワード」を確認し、**[確認]**を タッチ**

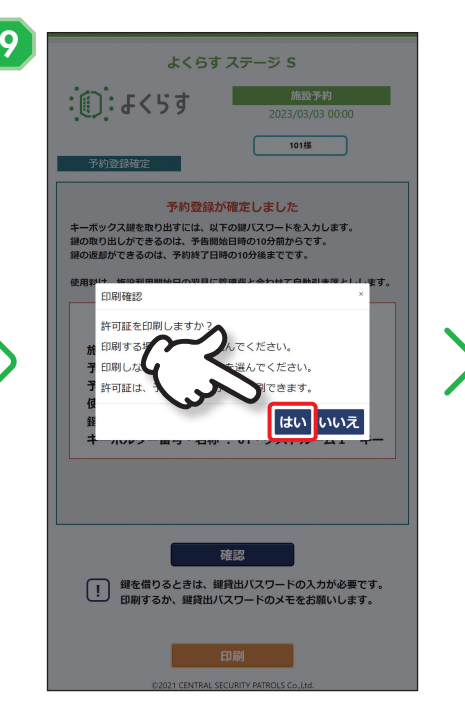

### <span id="page-8-0"></span>**許可証の印刷確認を確認し、印刷す る場合は**[はい]**をタッチ**

※ ご契約内容により表示されない場合もあり ます。

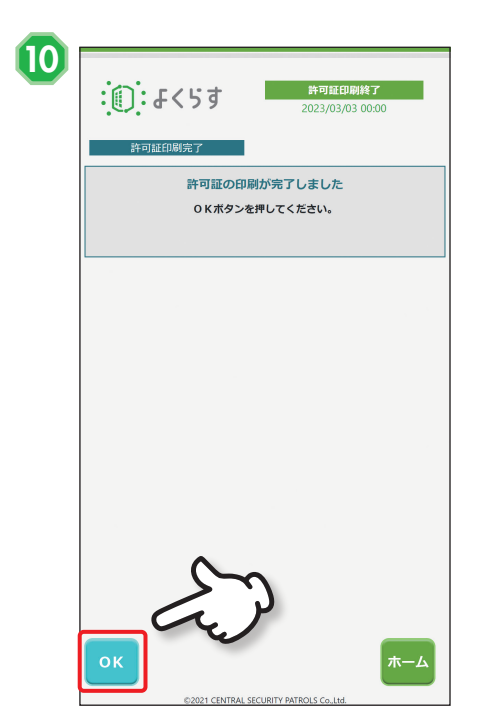

[OK]**をタッチ**

## <span id="page-9-0"></span>**使用料を支払う**

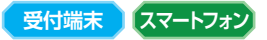

使用料の支払い方法は、マンションごとにあらかじめ決められています。支払い方法には「自動引き落と し」「電子マネー」「現金」の3種類があります。

ここでは「電子マネー」と「自動引き落とし」が選択できる場合の画面で説明します。

※ 支払い方法が「自動引き落とし」のみの場合は、使用料支払いの操作は不要です(予約登録完了で自動引き落としとして処理さ れます)。

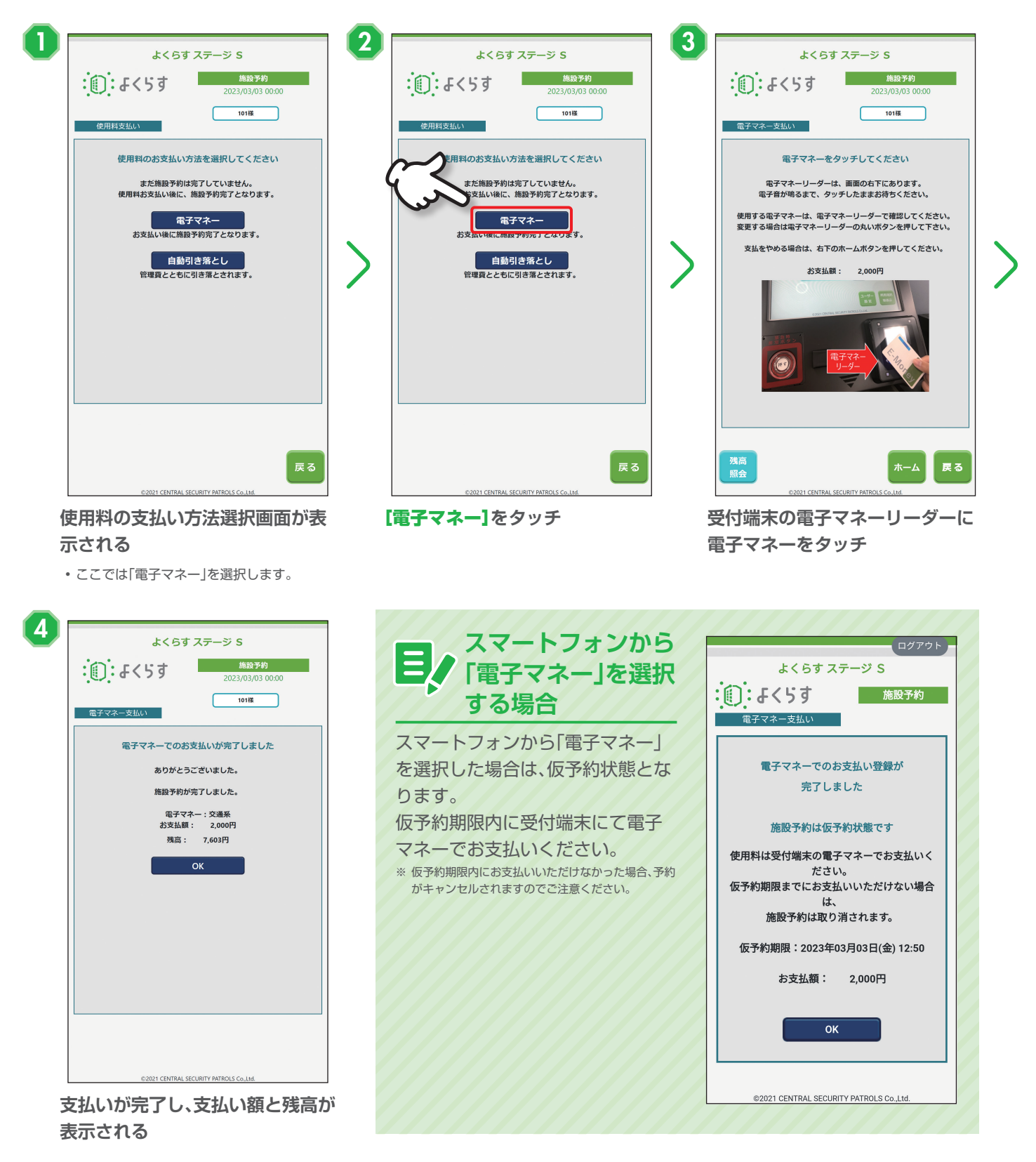

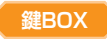

<span id="page-10-0"></span>鍵管理ボックスは共用施設の鍵を借りる/返却するときに使用します。予約日時になりましたら手順に 従って使用してください。

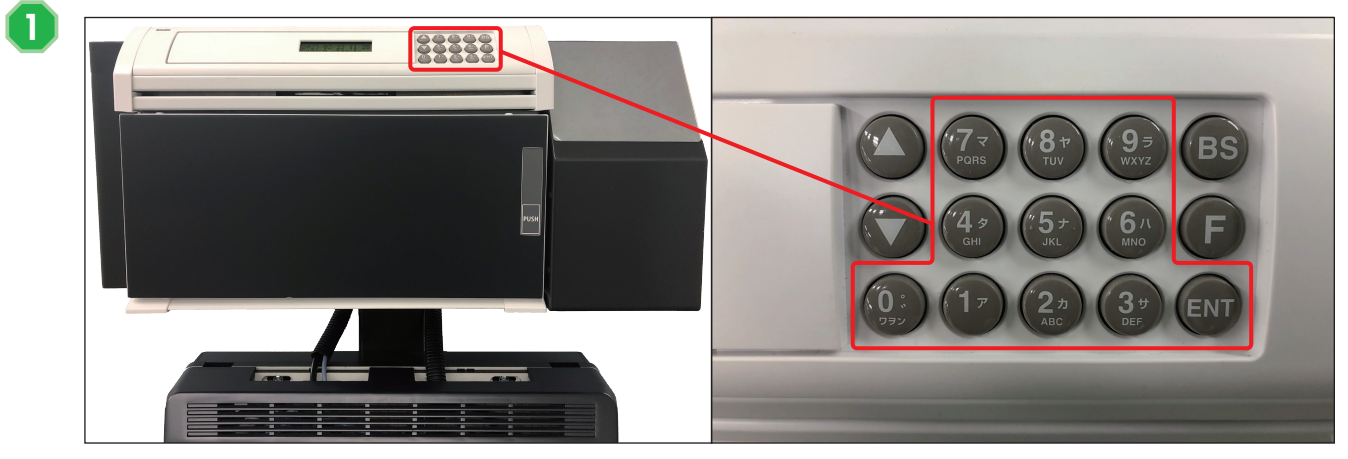

**予約時に発行された「鍵貸出パスワード[」\(P.8](#page-8-0))を入力し、**[ENT]**を押す**

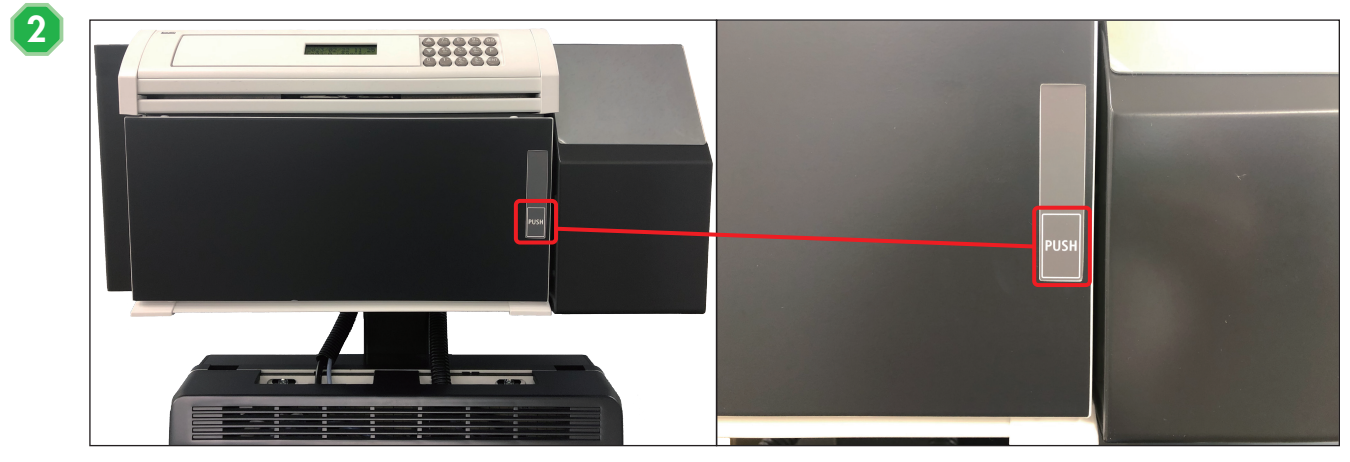

**表扉の**[PUSH]**を軽く押し、ロックを解除する**

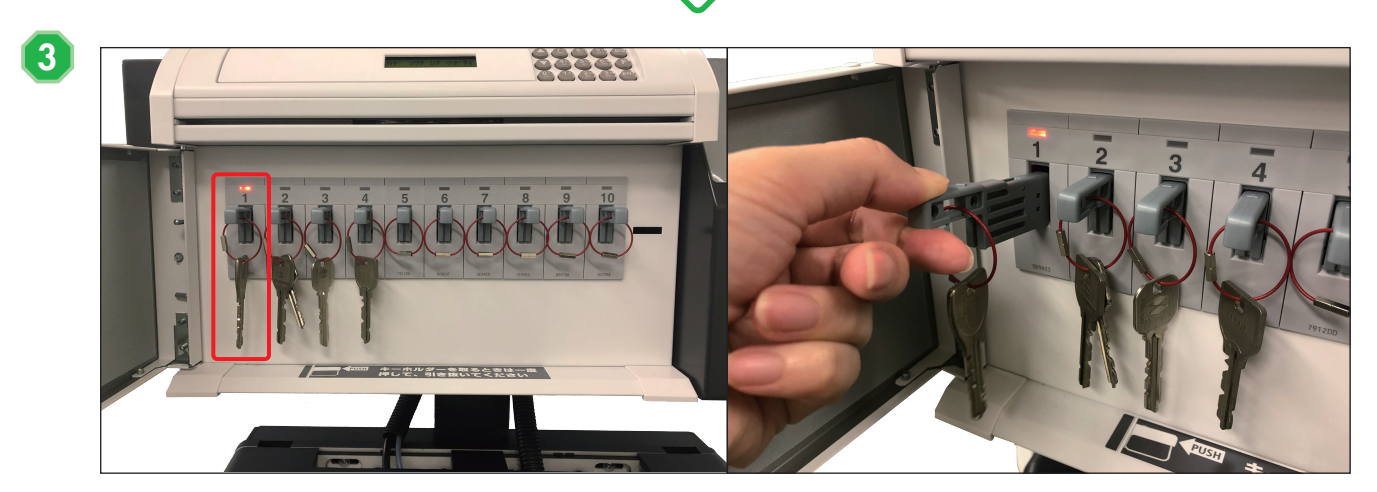

**赤く点滅しているキーホルダーを一度押してから取り出し、表扉を閉める**

※ 返却時は同様の手順で、キーホルダーを返却してください。

※ 予約時間内であれば、「鍵貸出パスワード」はいつでも有効です。

## <span id="page-11-0"></span>**予約を確認/変更/キャンセルする(予約一覧)**

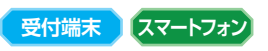

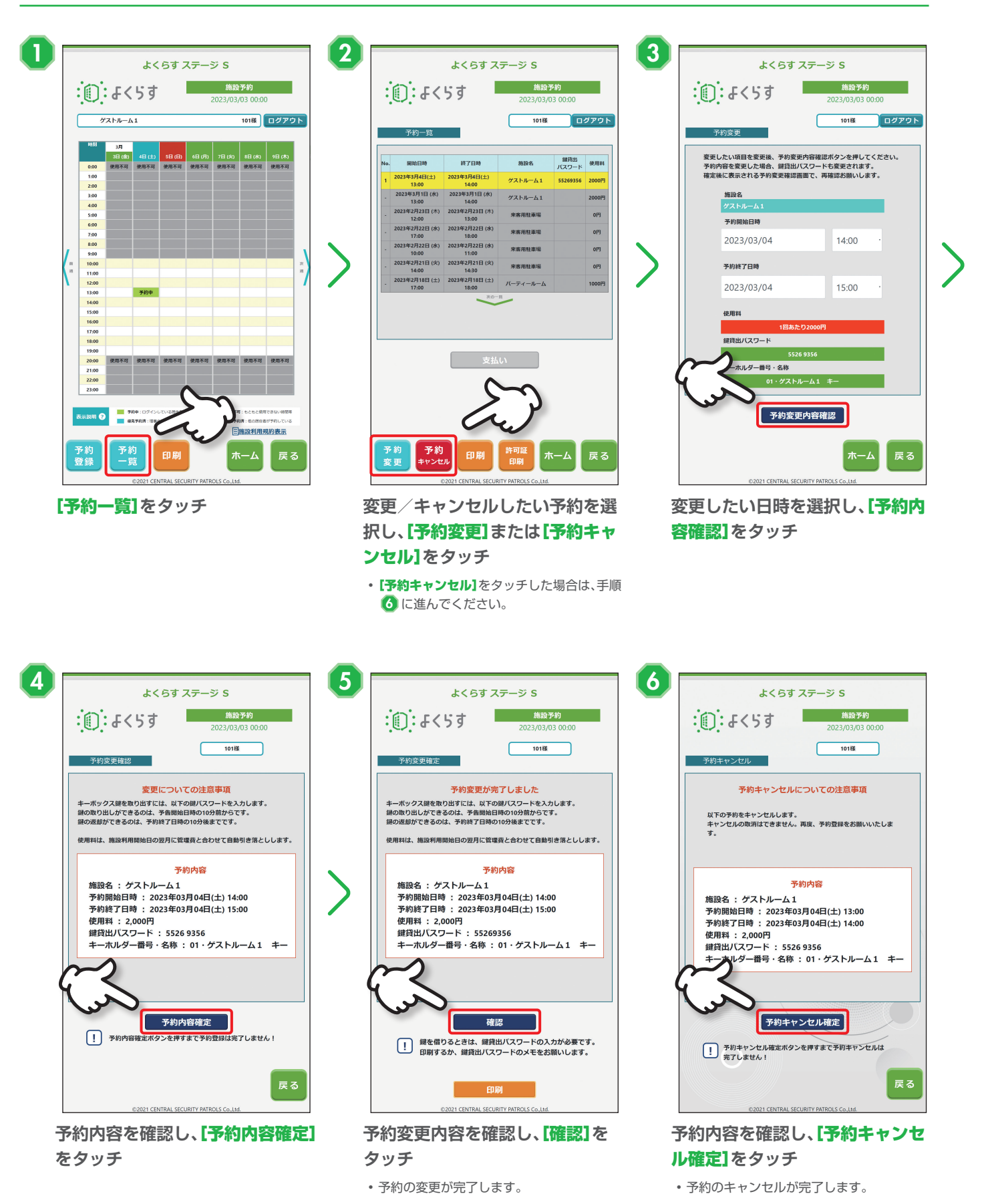

**-11-**

## <span id="page-12-0"></span>**抽選を申し込む**

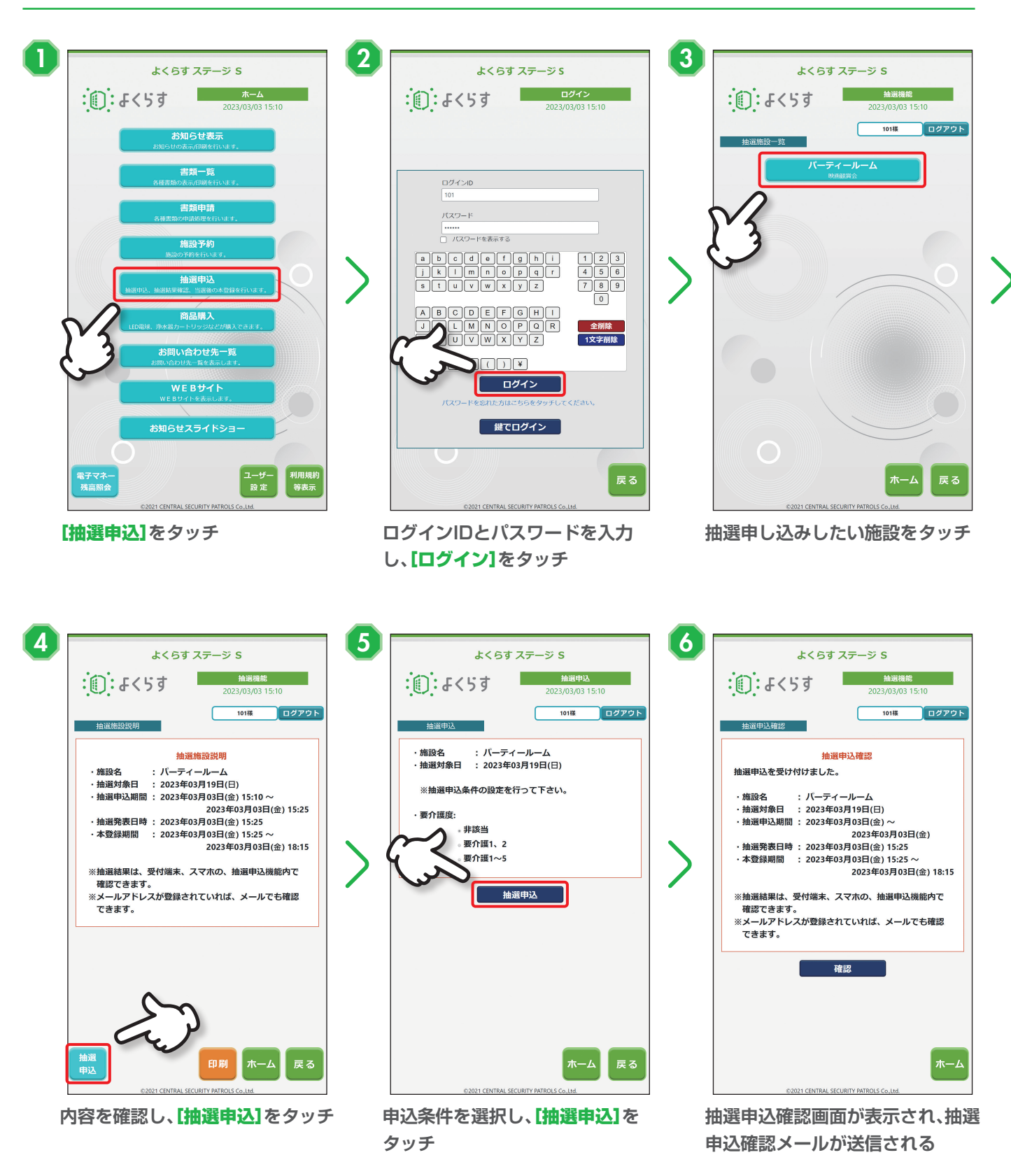

**受付端末 スマートフォン**

## <span id="page-13-0"></span>**抽選申し込みを変更/キャンセルする**

## **受付端末 スマートフォン**

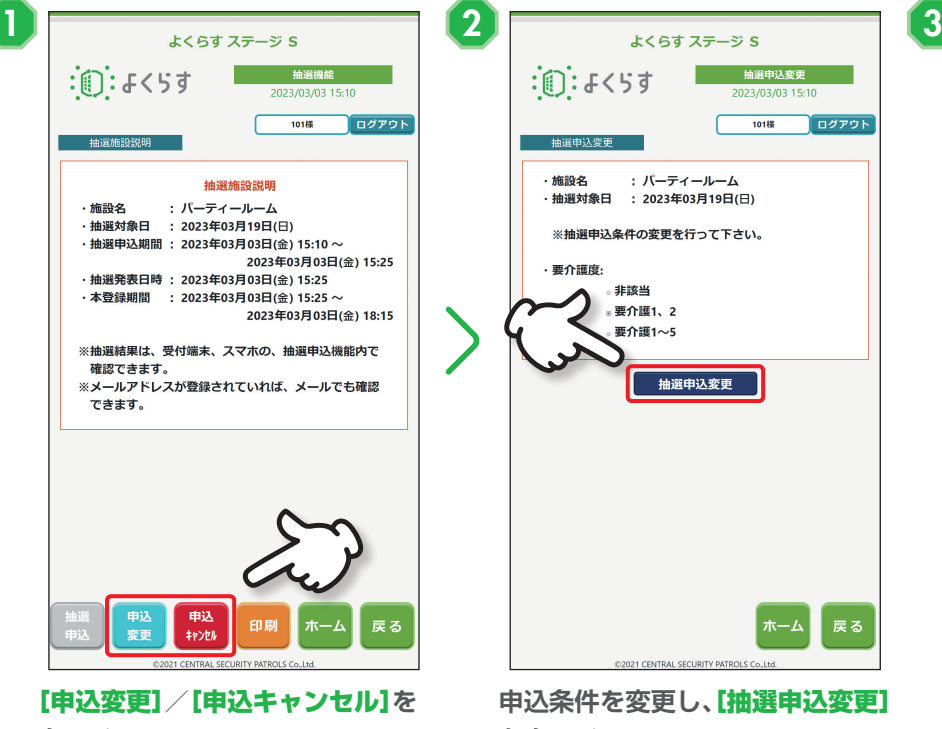

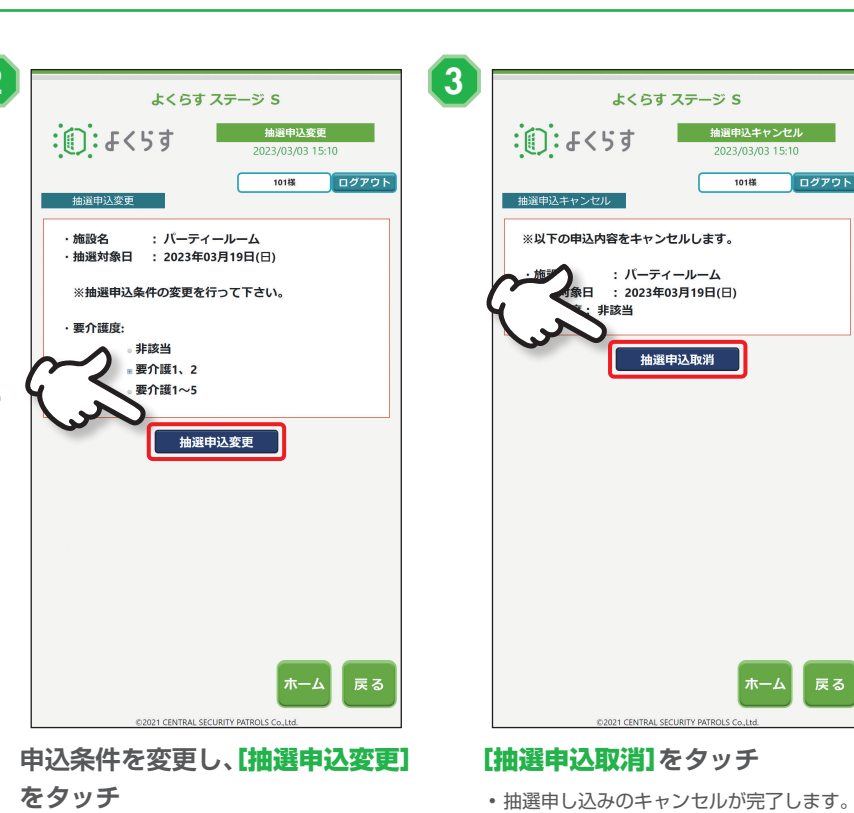

- **タッチ**
- •[申込キャンセル]をタッチした場合は、手順 8 に進んでください。

## **抽選結果を確認する**

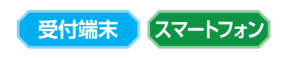

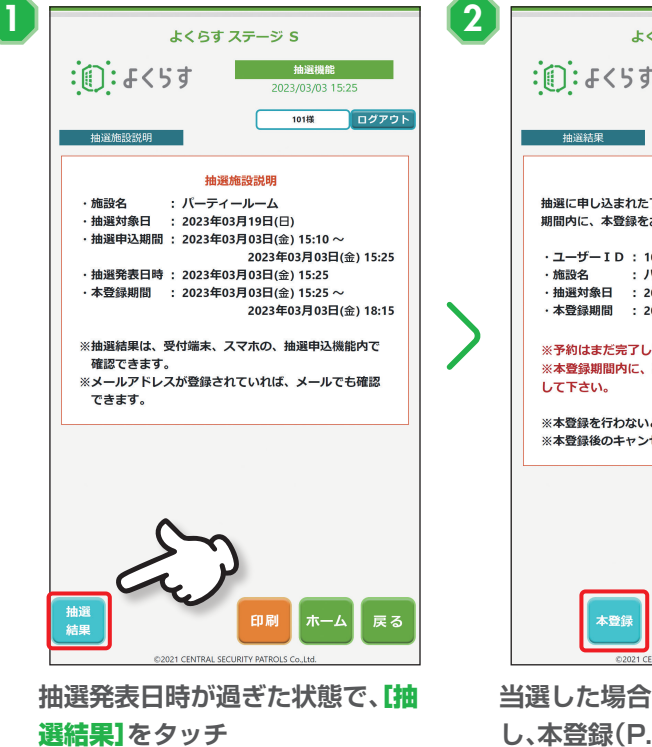

 $\frac{1}{10148}$ ログアウト 抽選結果 抽選に申し込まれた下記の申込みが当選しました。 期間内に、本登録をお願いします。 ·ユーザーID:101様 ・施設名 - 一<br>・施設名 - ・パーティールーム<br>・抽選対象日 : 2023年03月19日(日) 2023年03月03日(金) 18:15 ※予約はまだ完了していません。 ※すねはまた元;していよせん。<br>※本登録期間内に、以下の本登録ボタンを押して、本登録 して下さい。 ※本登録を行わないと、当選が取り消されます。 。<br>戻る 本登』 **当選した場合は、**[本登録]**をタッチ し、本登録([P.14\)](#page-14-1)をする** ※ 落選した場合は、落選したことが表示されます。

• 抽選申し込みの変更が完了します。

よくらす ステージ S

**おものには、 抽選結果** 

2023/03/03 15:25

## <span id="page-14-1"></span><span id="page-14-0"></span>**当選後の本登録をする**

101様

よくらす ステージ S

予約についての注意事項 使用料は、施設利用開始日の翌月に管理費と合わせて自動引き落としします。

予約内容

にテェキキ ・ 。;<br>鍵貸出パスワード : ※予約内容確定後に発行します

予約内容確定 [ ] 予約内容確定ポタンを押すまで予約登録は完了しません!

 $: 0: 4 < 51$ 

施設名 : パーティールーム 。<br>予約開始日時 : 2023年03月19日(日) 10:00<br>予約終了日時 : 2023年03月19日(日) 12:00

予約内容確認

使用料 · 0円

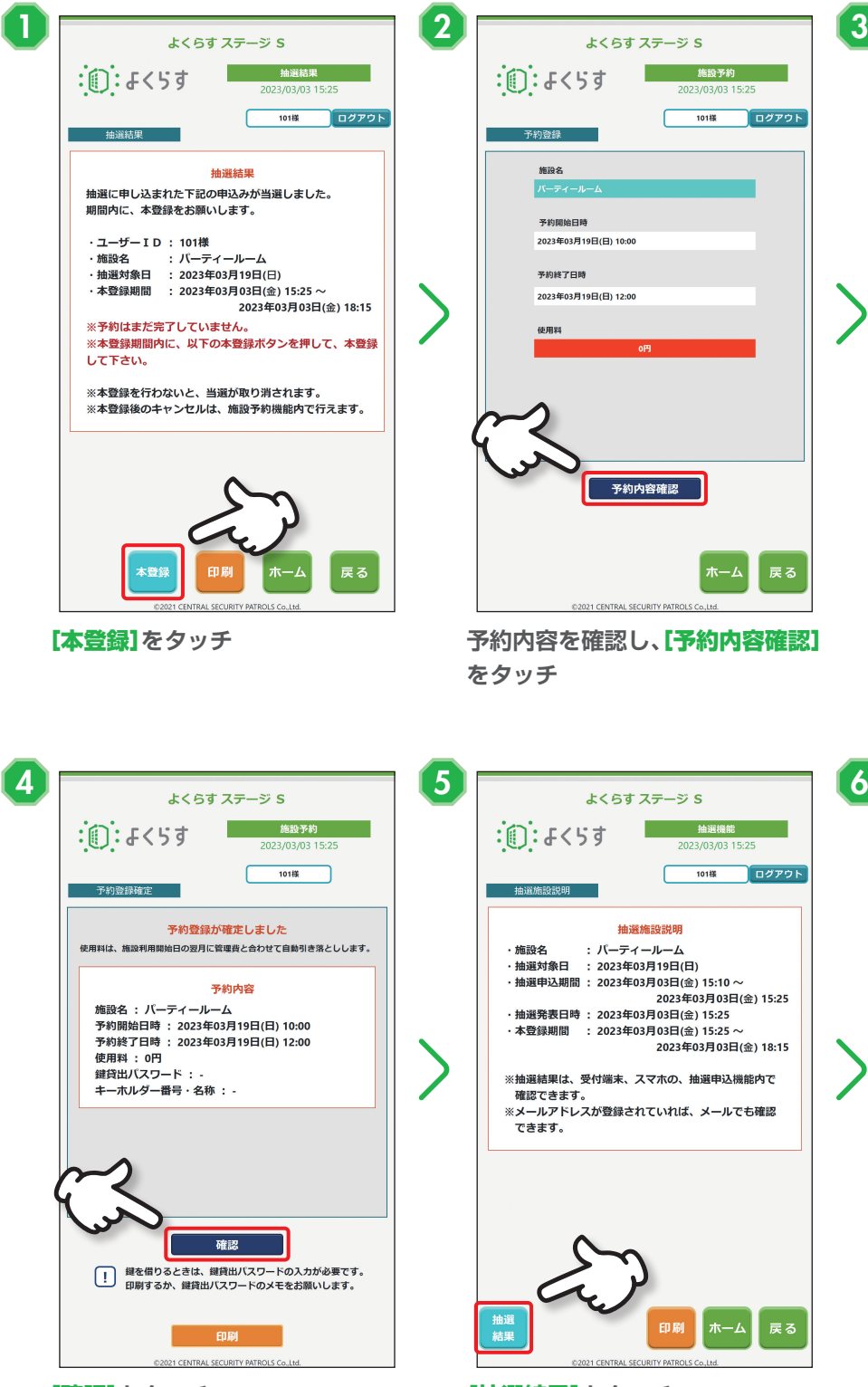

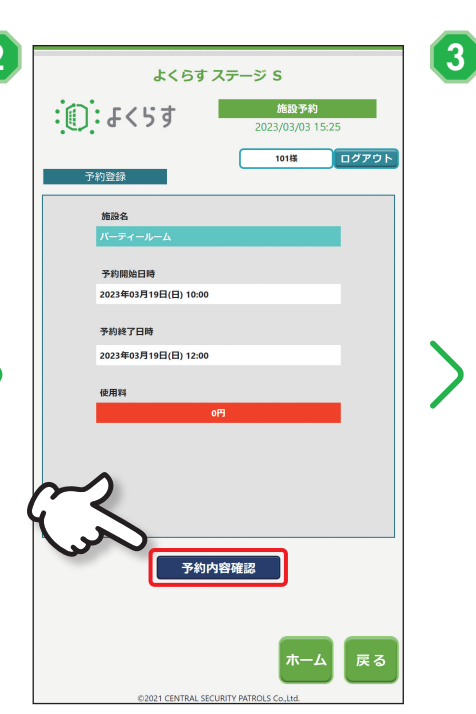

**をタッチ**

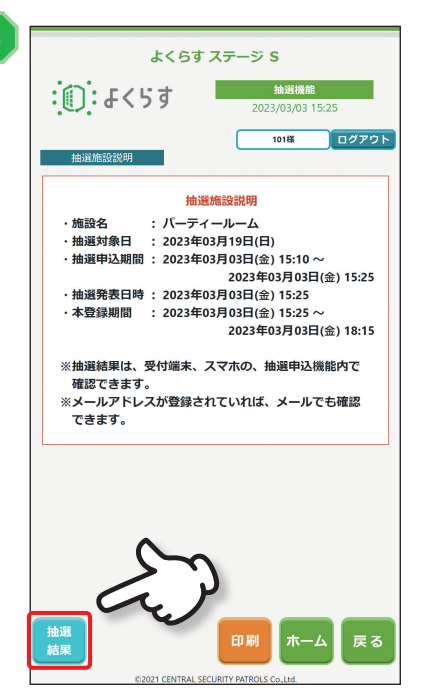

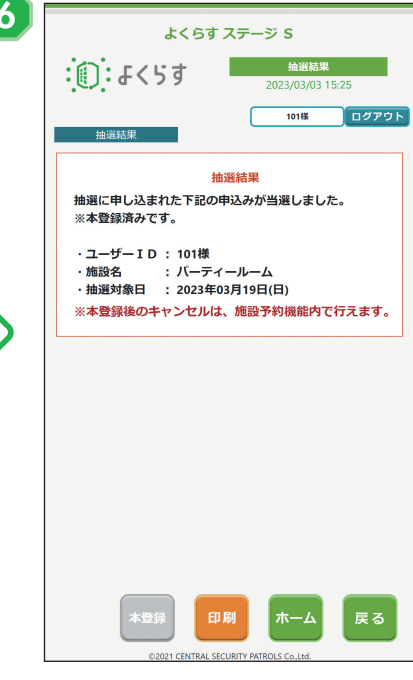

[予約内容確定]**をタッチ**

[確認]**をタッチ** [抽選結果]**をタッチ 抽選結果画面に「※本登録済みで す。」と表示される**

# <span id="page-15-0"></span>**商品を購入する(オプション機能)**

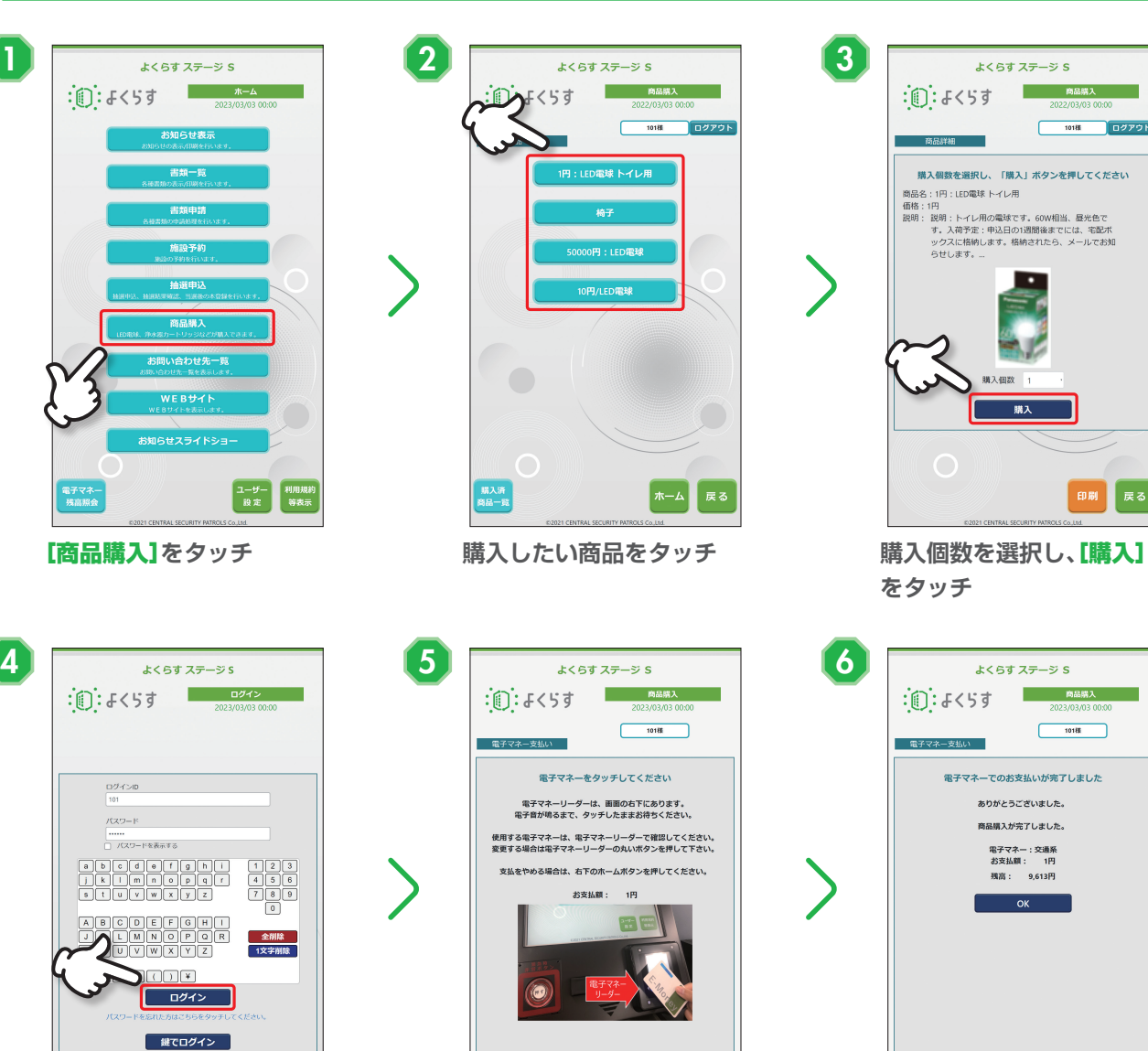

**ログインIDとパスワードを 入力し、**[ログイン]**をタッチ**

 $\frac{\Box \mathcal{D} \prec \triangleright \Box}{\Box \Box}$ 

 $(1, 2, 3)$ 

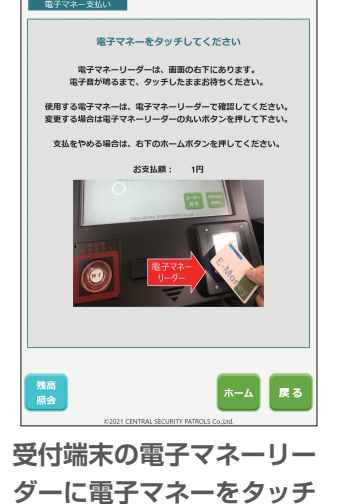

※ 商品購入には電子マネーのみご利 用いただけます。

**支払いが完了し、支払い額 と残高が表示される**

**受付端末**

ぼる

# **購入済みの商品を確認する**

手順 2 で、**[購入済商品一覧]**をタッチすると、購入済みの 商品を確認できます。 **[印刷]**をタッチすると、一覧を印刷できます。

|戻る

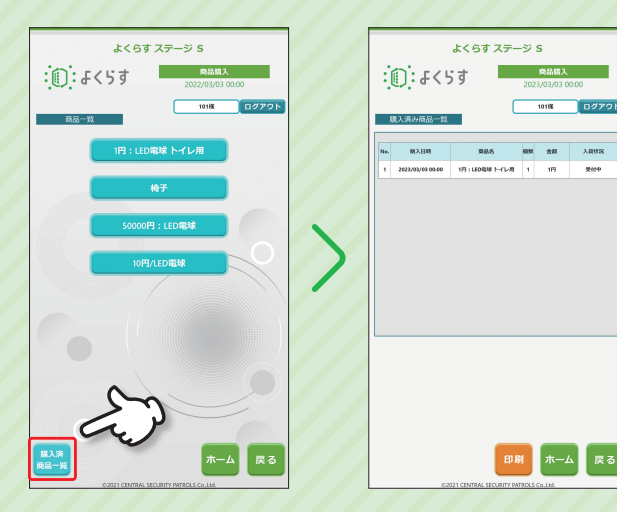

<span id="page-16-0"></span>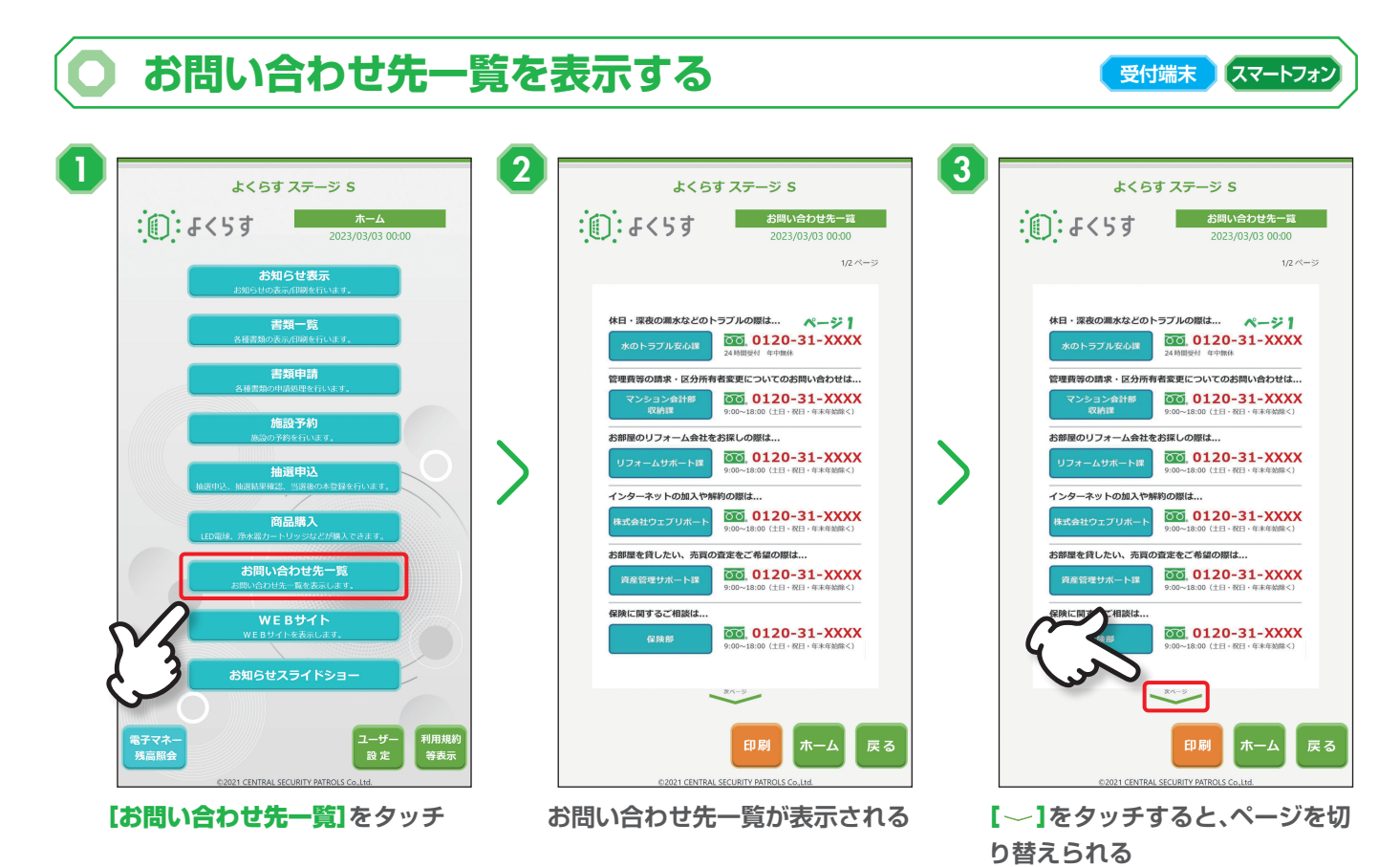

•手順 2 または手順 3 の画面で[印刷]をタッチすると、お問い合わせ先一覧を印刷できます。スマートフォンでは[ダウンロード]をタッチすると、お問い合 わせ先一覧データをダウンロードできます。印刷した場合は、用紙取り出し口[\(P.1\)](#page-1-1)にコピーが出力されます。

**受付端末 スマートフォン**

# **WEBサイトを表示する**

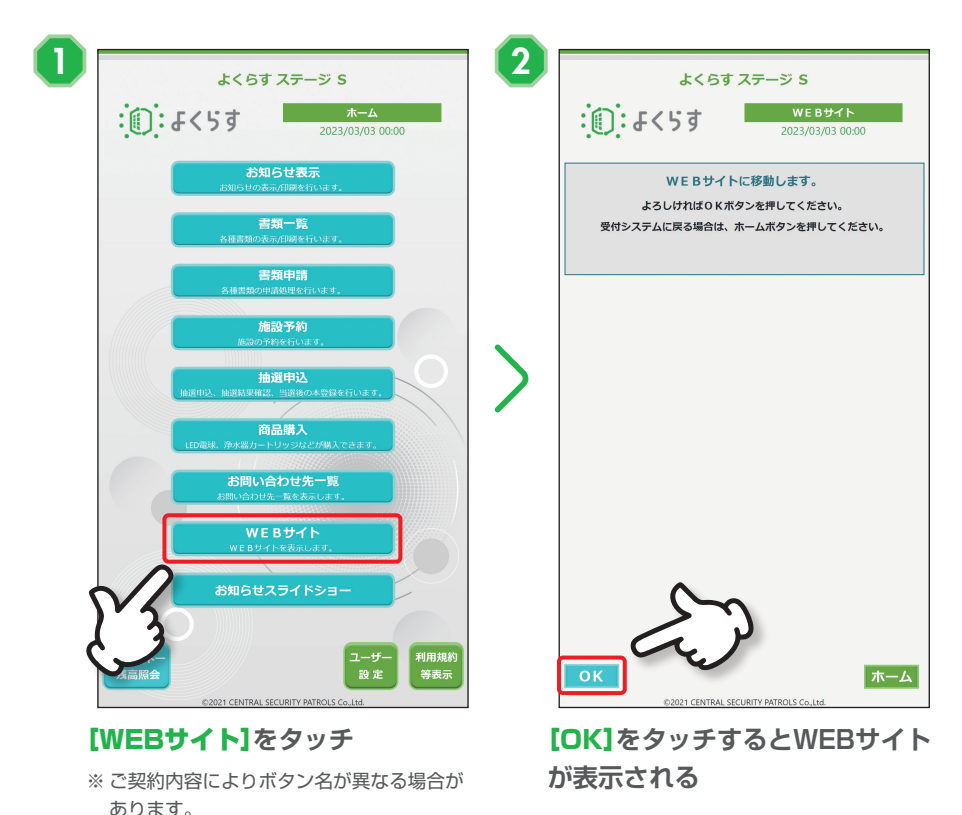

# <span id="page-17-0"></span>**お知らせスライドショーを表示する**

**受付端末**

**受付端末**

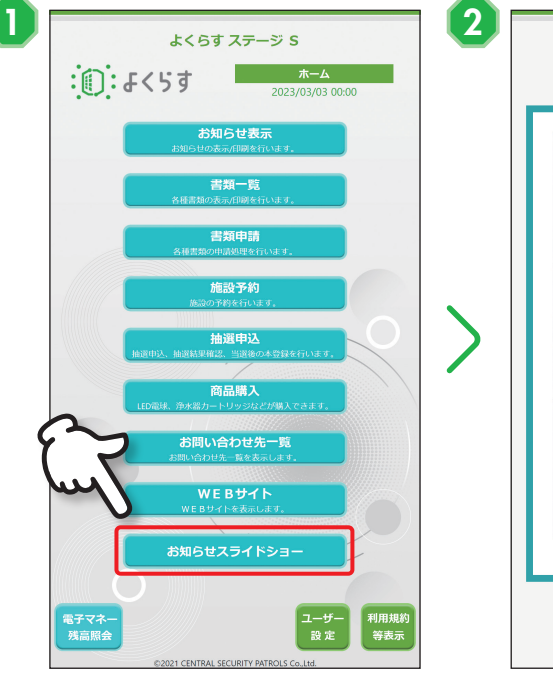

[お知らせスライドショー]**をタッチ** • 受付端末がしばらく操作されなかった場合 も、お知らせスライドショーが表示されます。

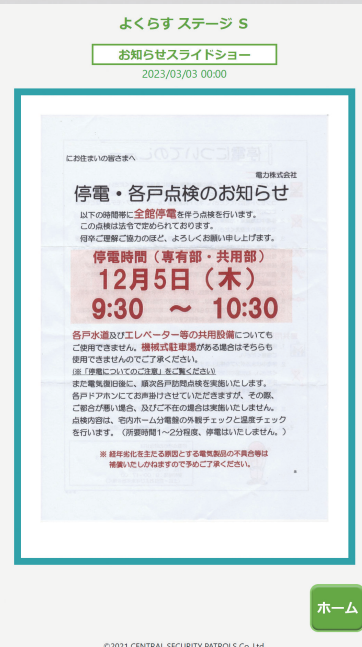

**お知らせが自動的に切り替えて表 示される**

※ 緊急設定されたお知らせがある場合は、緊急 設定のお知らせのみ表示されます。

# **電子マネー残高を照会する**

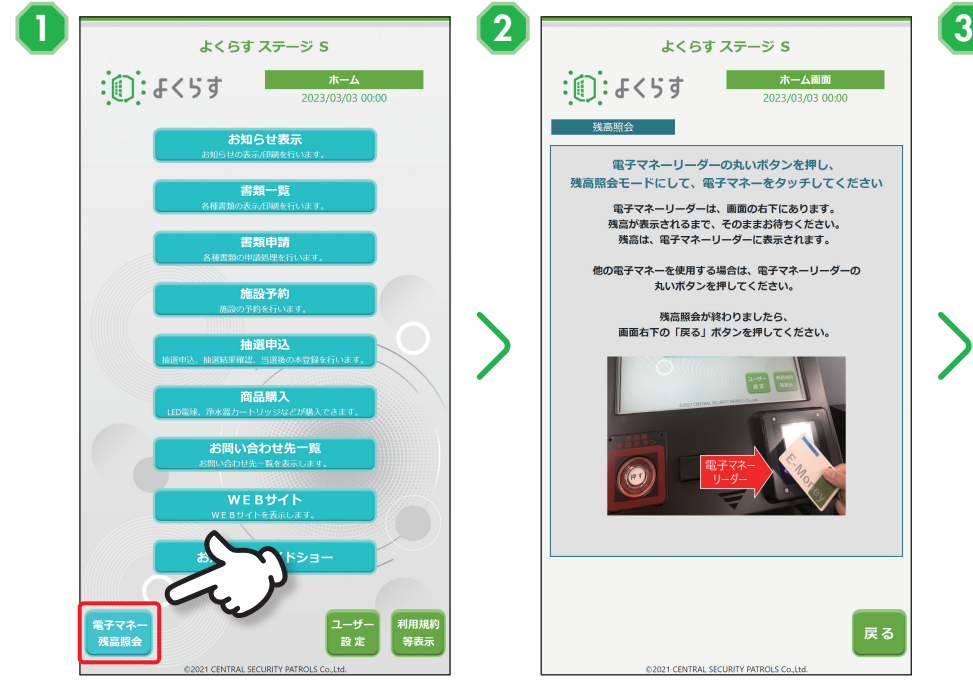

[電子マネー残高照会]**をタッチ 受付端末の電子マネーリーダーに**

よくらす ステージ S ボーム画面 けいしん  $\frac{1}{2}$  $\frac{1}{2}$  $\frac{1}{2}$  $\frac{1}{2}$  $\frac{1}{2}$  $\frac{1}{2}$  $\frac{1}{2}$  $\frac{1}{2}$  $\frac{1}{2}$  $\frac{1}{2}$  $\frac{1}{2}$  $\frac{1}{2}$  $\frac{1}{2}$  $\frac{1}{2}$ 電子マネーリーダーの丸いボタンを押し、 残高照会を終了します **「嘘」、イヤーラークーの気いホンシを押し、**<br>残高照会モードにして、電子マネーをタッチしてください 電子マネーリーダーは、画面の右下にあります。<br>残高が表示されるまで、そのままお待ちください。<br>残高は、電子マネーリーダーに表示されます。 -<br>正常に残高照会が終了した場合、<br>残高は、電子マネーリーダーに表示されます。 別の電子マネーの残高照会する場合は、<br>面右下の「戻る」ボタンを押してください。 他の電子マネーを使用する場合は、電子マネーリーダーの<br>丸いボタンを押してください。 -<br>ホーム画面 に戻るには、<br>下の 「OK」ボタンを押してください。 残高照会が終わりましたら、<br>|画面右下の「戻る」ボタンを押してください。 戻る 21 CENTRAL SECURITY PATRO 021 CENTRAL SECURITY PATROLS **残高を確認し、**[OK]**をタッチ**

**電子マネーをタッチ**

※ 別の電子マネー残高を確認する場合は、… [戻る]をタッチしてください。

# **ユーザー設定を編集する**

<span id="page-18-0"></span>ログインID、パスワード、電話番号、メールアドレス等の設定内容を登録および変更ができます。

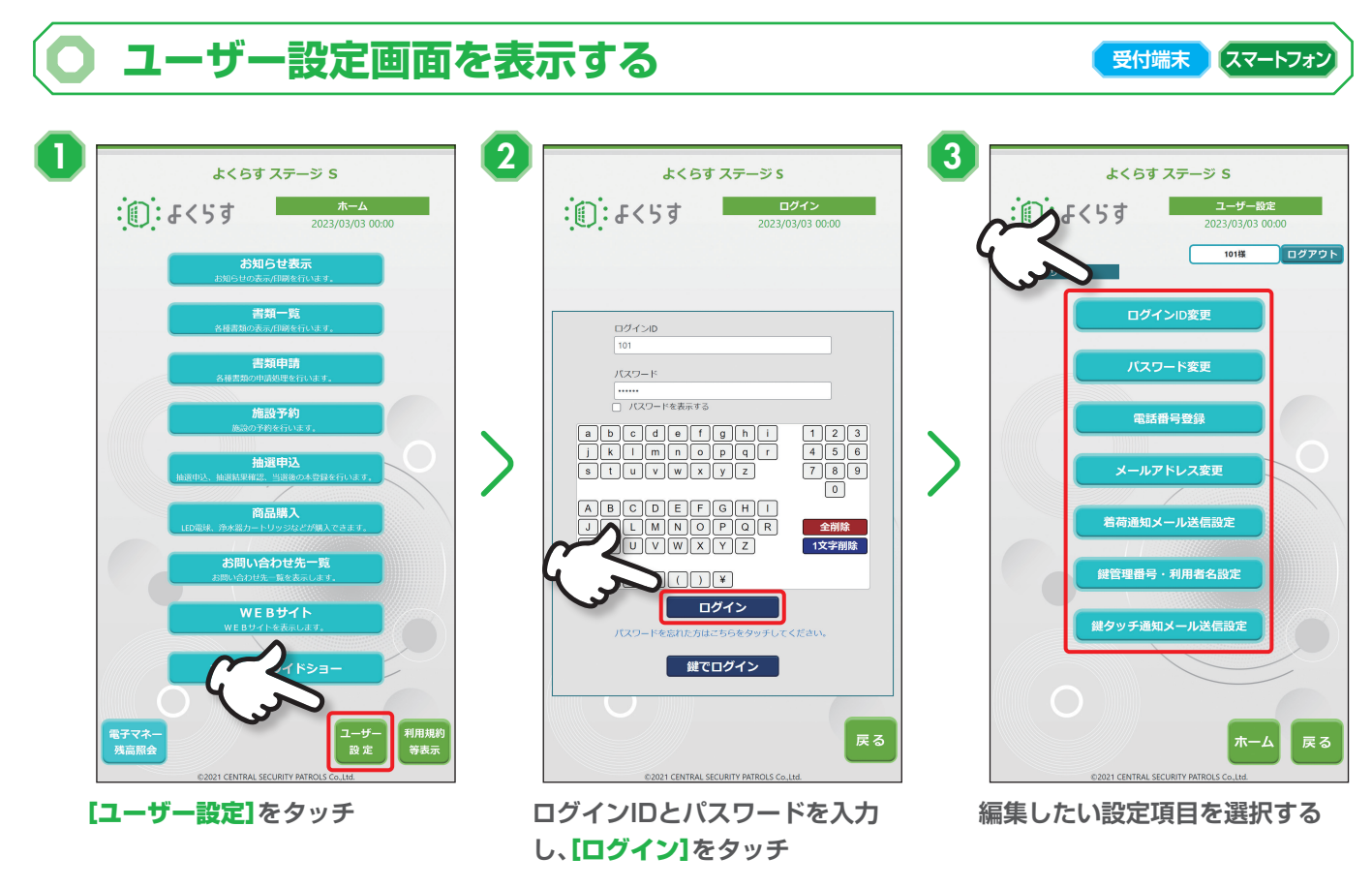

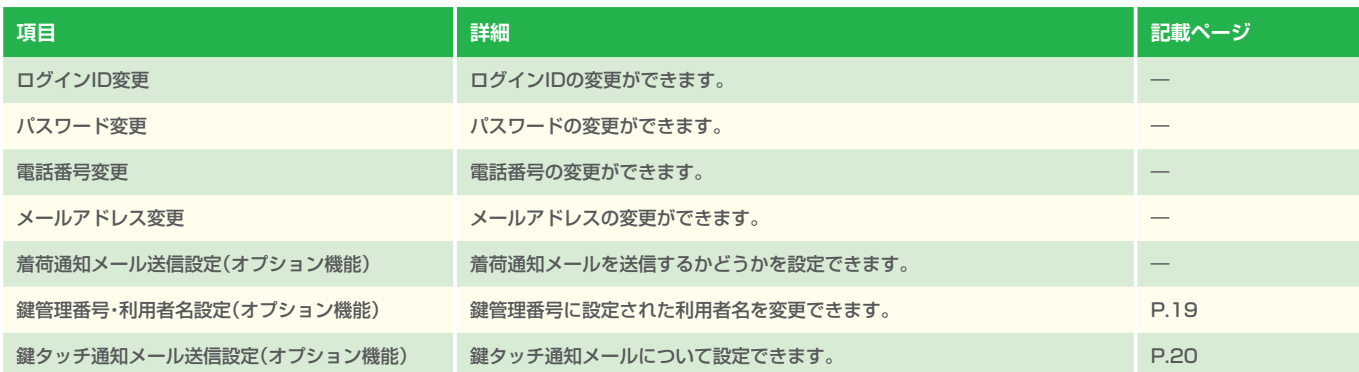

※ 説明記載がない項目は、表示画面の手順に従って設定してください。

## <span id="page-19-1"></span><span id="page-19-0"></span>**鍵管理番号・利用者名設定をする**

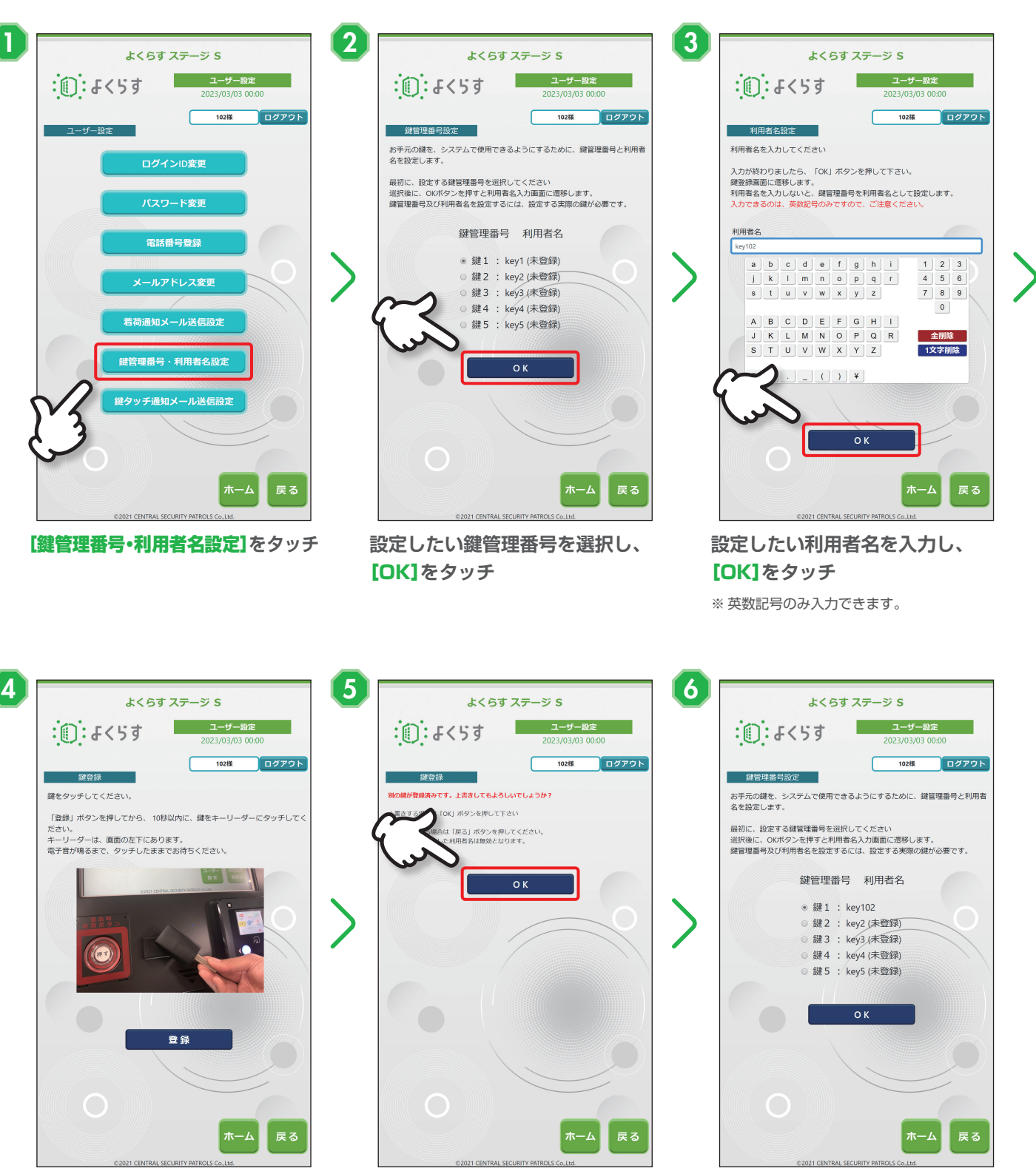

[登録]**をタッチしてから10秒以内 に鍵をキーリーダーにタッチ** ※ 電子音が鳴るまでタッチし続けてください。

**既に別の鍵を登録している場合は、** [OK]**をタッチ**

**利用者名が反映される**

**受付端末**

## <span id="page-20-1"></span><span id="page-20-0"></span>**鍵タッチ通知メールの送信設定をする**

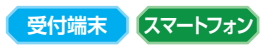

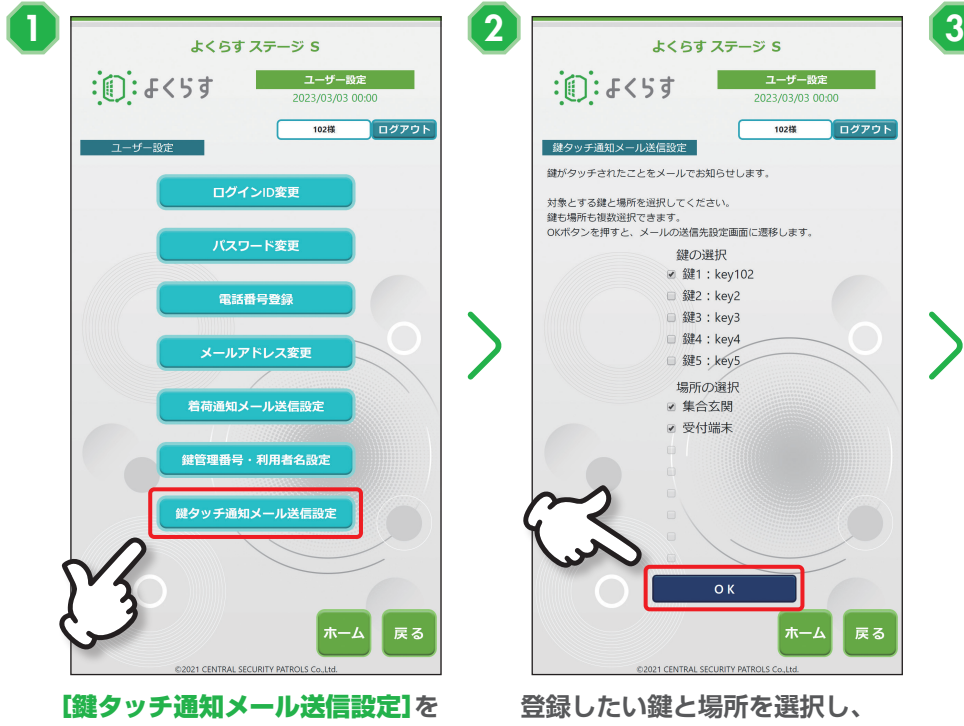

**タッチ**

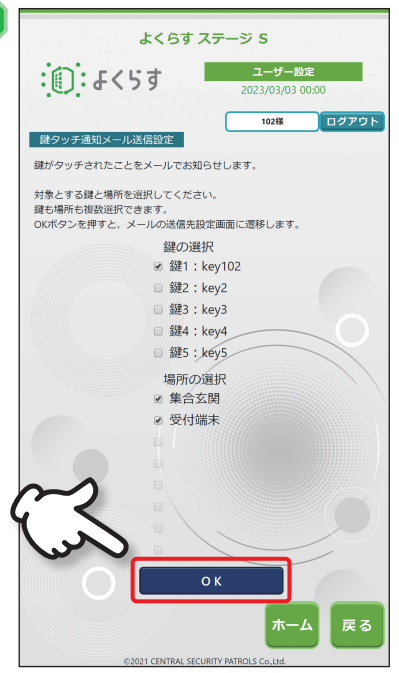

**登録したい鍵と場所を選択し、** [OK]**をタッチ**

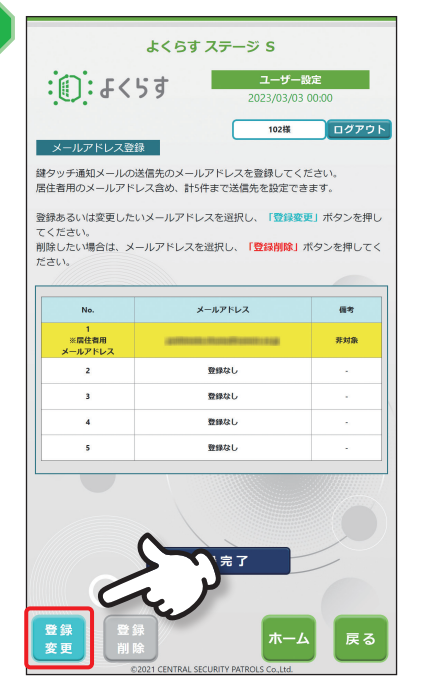

**登録済みのメールアドレスを選択 し、**[登録変更]**をタッチ**

※ 【登録削除】は「鍵タッチ通知メール送信設 定」が有効になっている場合のみ、選択でき ます。

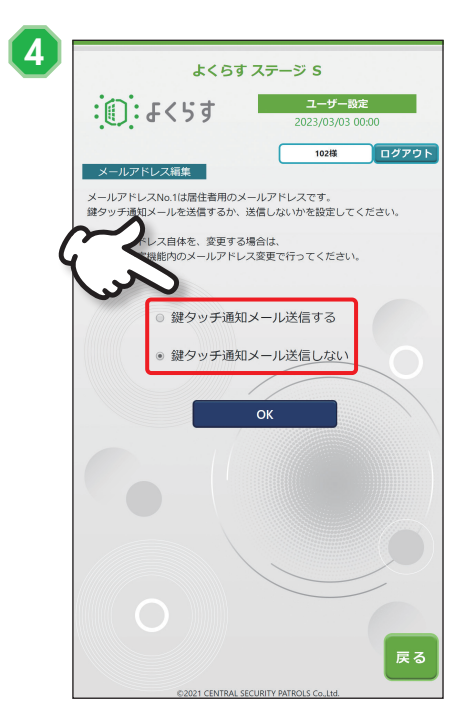

**鍵タッチ通知メールを送信するか どうかを設定する**

## <span id="page-21-0"></span>**鍵タッチ通知メールを登録する**

**受付端末 スマートフォン**

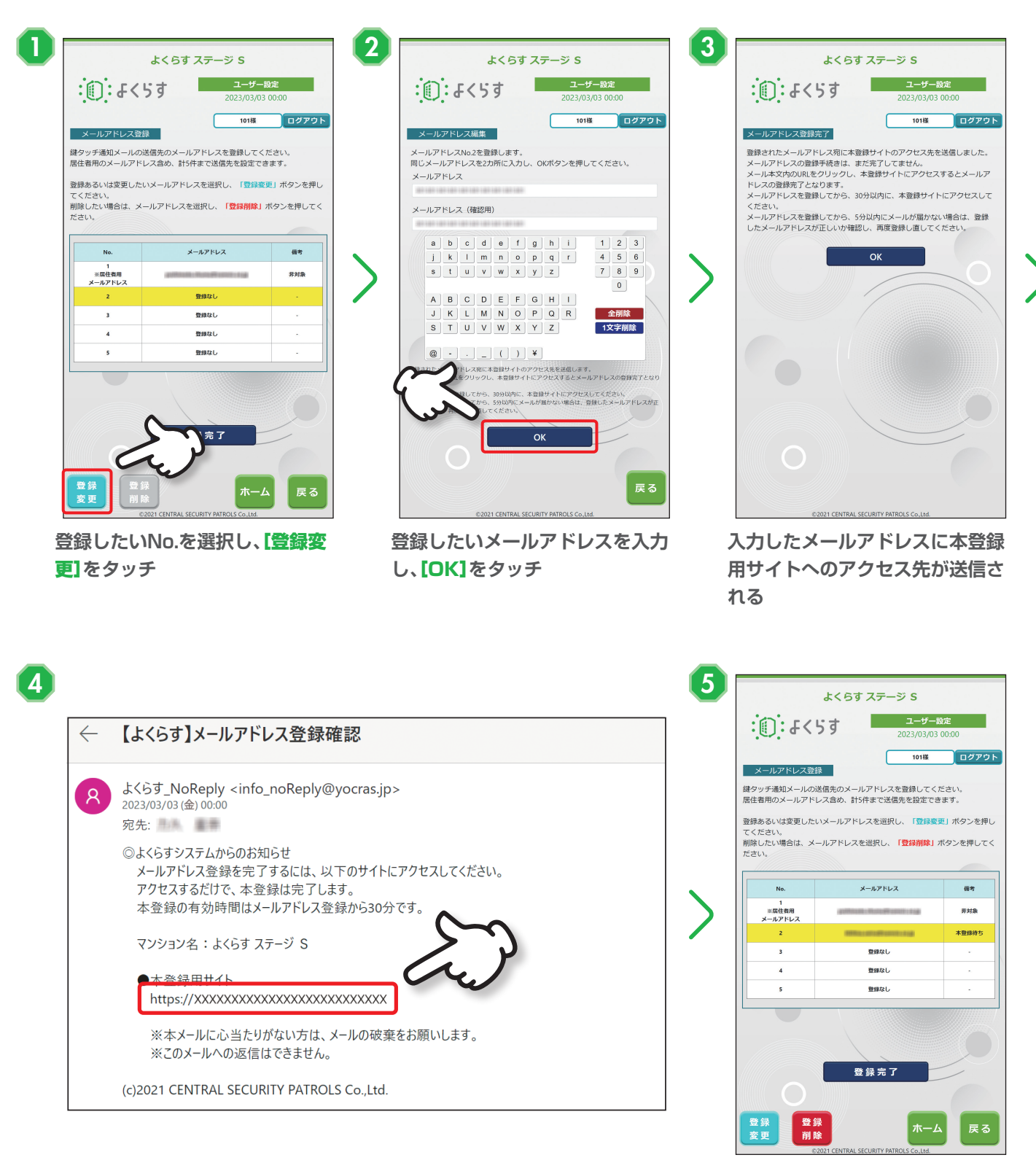

**メールアドレスに届いた本登録サイトへのアクセス先をタッチ 選択したNo.にメールアドレスが**

**登録される**

### <span id="page-22-0"></span>**利用規約/プライバシーポリシー/ライセンス情報を表示する 受付端末 スマートフォン**  $\blacksquare$ よくらす ステージ S 利用規約など - 利用規約など  $\frac{\pi - \Delta}{\pi - \Delta}$  $\frac{1}{2}$  $\frac{1}{2}$  $\frac{1}{2}$  $\frac{1}{2}$  $\frac{1}{2}$  $\frac{1}{2}$  $\frac{1}{2}$ :  $\frac{1}{2}$   $\frac{1}{2}$   $\frac{1}{2}$   $\frac{1}{2}$   $\frac{1}{2}$   $\frac{1}{2}$   $\frac{1}{2}$   $\frac{1}{2}$   $\frac{1}{2}$   $\frac{1}{2}$   $\frac{1}{2}$ ц,  $\frac{1}{20}$ お知らせ表示 18.1000<br>- この間の GKT FARES」というます)は、セントラル教授の開発するセミ GKT FOR J というます)がマンション用料入会が開発(よくらす<br>に対してよる私の予防性のもののです。予防性の確定を GIT「ニーザー」というます)には、お願いに対立させービスをご利用いたのます。 利用規約 に対して必要な参拝を出めるものです。手術後の結めま (以下 12-4)-<br>6歳(まずービスも多くの解説) : マントロンごとに検索が満たりますので<br>- FREEDのデジ、各方をはなる<br>- TRAFFERENT : 本来をはあめののは、スキッナーを手続した手はある<br>- TRAFFERENT 書類一覧 、AMERICANA 4年9月20日、スキッチーを利用した事情要はAMERICANT<br>2. 2000年5月20日<br>- 2000年5月20日<br>- The Collection Southern Mark Touris<br>- Michael Collection Southern Mark Touris<br>- Michael Collection Southern Southern Mark Touris<br>- Michael Collectio ライバシーポリミ 書類申請 83歳、(特別時間)<br>- エリービスの外国地域は、2.4時間とします。<br>- カガービスを停止する事故は、2003年時期に通り前には出版なる出まれば1000年まごとがあります。<br>- エリービスを停止する事故は、2003年時期には10回にの始きにしますが、この時のない場合は、予備なしに停止する場 ライセンス情報 施設予約 8. Martia - Joannes D. Worth Crucytus<br>1. Martia - Joannes D. Martia - Martia Barnetta, 1987<br>1. Martia - Martia Barnetta, 1987<br>1. Martia - Martia Barnetta, 1987<br>1. Martia - Joseph Barnetta, 1987<br>1. Martia Barnetta, 1987<br> 抽選申込 商品購入 68.00テージの情報の名前<br>1.000と、エリビンの国際の名前にお願いた。また、これが続かりませんが、大人が行為にはその間にお知りました。<br>1.1000と、エリビンの国際の名前にお願いたが可能などのように、また、これが大人が行っているから、サンビンの部門のは一部<br>11.1000、の部分は、国際の名前にはの可能などのものとなり、また、これが大人が行っているのから、サンビンの部門のは一部<br>11.4000、の部分はテービのの部分問題を呼ばら お問い合わせ先一覧 828、18月80日開始)<br>- 1 0892、ユーザーに基礎することなく、下記の条件のパナルに設備するこれはお願い<br>- 111 3月80日開発)、ユーザーの一般の利用の記述すると思。<br>- 121 3月80日開発し、オサービスの利用用の記述する、セス、発展の必要は、実業後の利用 **WEBサイト** お知らせス 電子マネ<br>残高照 |戻る ホーム **戻る** ホーム

[利用規約等表示]**をタッチ 確認したい項目をタッチ 選択した項目が表示される**

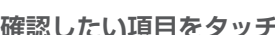

# **非常状態を連絡する**

**受付端末**

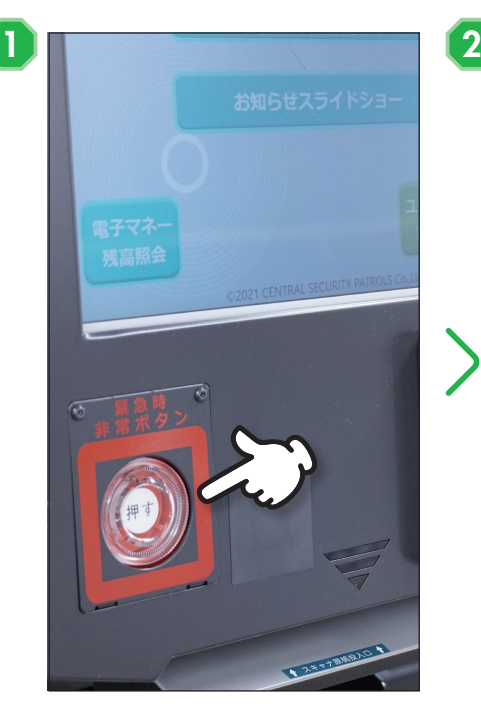

**受付端末左下の緊急時非常ボタン を透明カバーの上から強く押す**

非常ボタンが押されました。 警備会社に連絡しています。

**「警備会社へ連絡します」画面が表 示され、「非常警報発生」の音声が鳴 動する**

- ※ 通常状態に戻す場合は、緊急時非常ボタンを 引き戻してください。
- ※ 透明カバーが破損した場合は、CSPまでお問 い合わせください。

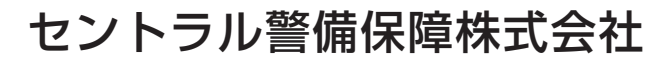

本社●東京都新宿区西新宿 2-4-1 新宿 NS ビル ホームページ●https://www.we-are-csp.co.jp

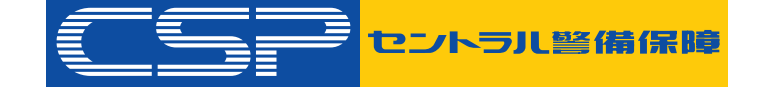